# Operator Dispatcher **Console**

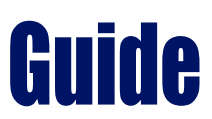

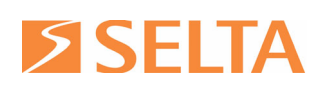

SELTA RESERVES THE RIGHT TO MODIFY THE CONTENTS OF THIS MANUAL WITHOUT NOTICE AND DECLINES ALL RESPONSIBILITY FOR ANY ERROR OR OMISSION WITHIN

**Selta S.p.A.** Via Emilia, 231

#### **Selta S.p.A**

Via Nazionale, km 404,500 29010 Cadeo (PC) 64018 Tortoreto (TE) Pol.Ind. Las Nieves fax +39 05235016333 fax +39 0861772555 Tel. +34 916160825 e-mail: info@selta.it e-mail: info@seltatel.it fax +34 916657759 web site: www.selta.it web site: www.seltatel.it e-mail: selta@selta.es

## **Selta Espana, S.A.** C/ Puerto Guadarrama, 50 Tel. +39 052350161 Tel. +39 0861772511 28935 Mostoles (Madrid) web site: www.selta.es

code 723034030A0-GB ed.1.0 March 2011

#### **Preface.............**

## **USER'S GUIDE - SECTION ONE**

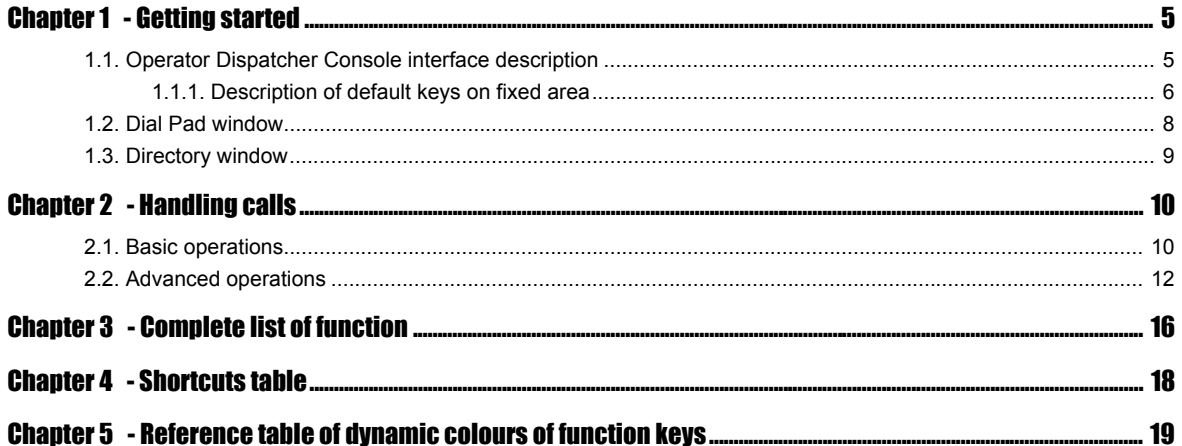

## **ADMINISTRATOR'S GUIDE - SECTION TWO**

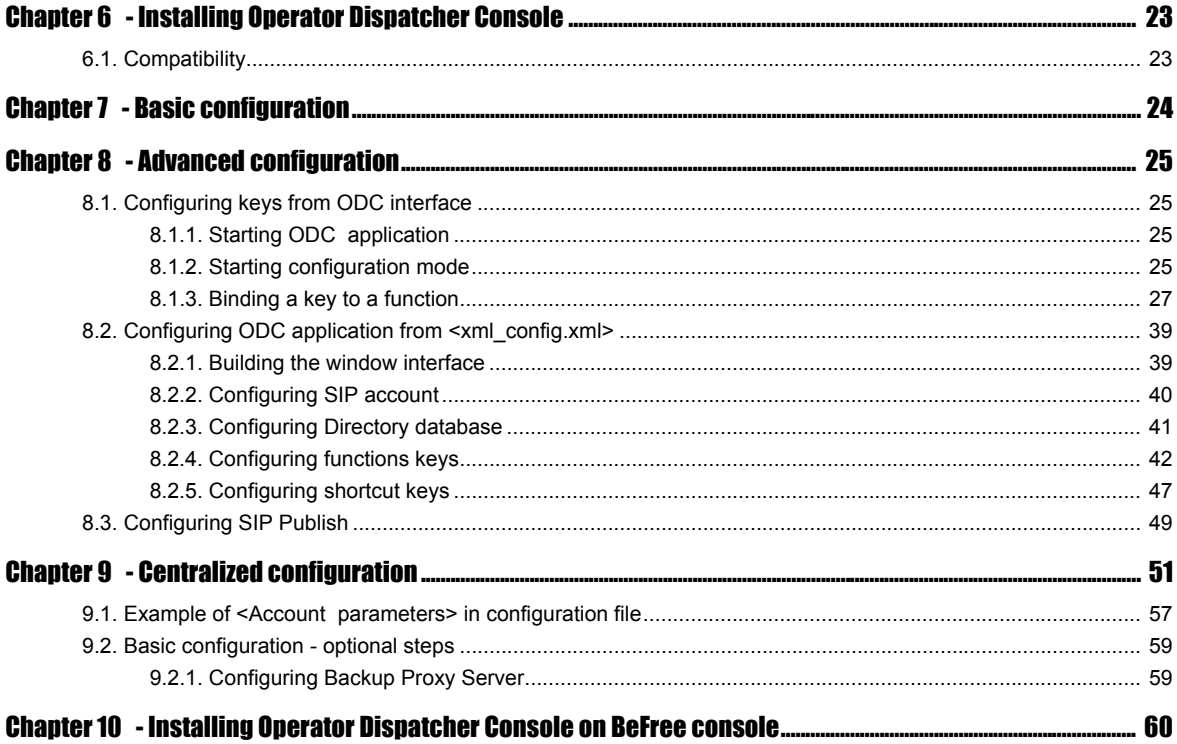

<span id="page-4-0"></span>SELTA Operator Dispatcher Console (ODC) is a call management and dispatching device for SELTA communication systems.

SELTA Operator Dispatcher Console is a software application based on MS Windows O.S.

SELTA Operator Dispatcher Console communicates with SELTA systems, by using SIP protocol, by means of the IP Network.

SELTA Operator Dispatcher Console provides an intuitive and user-friendly graphical user interface (GUI), simulates an attendant console, allows the user to perform basic and advanced telephony features by clicking its numerous virtual buttons. The interface is designed to allow the management with a touch screen device.

SELTA Operator Dispatcher Console implements the following main features:

- Programmable speed-dial keys
- Monitor line status keys (BLF)
- Call park/resume
- Call transfer
- Call intrusion
- Call completion
- Call conference

Purposes of this guide are:

- understanding GUI interface and features offered
- using GUI interface to handle incoming and outgoing calls
- organizing the GUI dispatcher console
- configuring programming buttons
- configuring the directory and customizing the contacts
- understanding the monitor line status.

Multiple SELTA Operator Dispatcher Consoles can work for the same SELTA communication system.

Each SELTA Operator Dispatcher Console can have up to 8 accounts.

This document is a complete guide for users and system administrators.

It is divided into:

- first section provides operating reference, use and procedure guide for users;
- second section contains information about installation, startup procedure, basic and advanced configuration, directed to system administrators.

## **USER'S GUIDE**

## **- SECTION ONE -**

<span id="page-6-0"></span>**[Getting started](#page-8-2)** 

**[Handling calls](#page-13-2)** 

**[Complete list of function](#page-19-1)** 

**[Shortcuts table](#page-21-1)**

**[Reference table of dynamic colours of function keys](#page-22-1)**

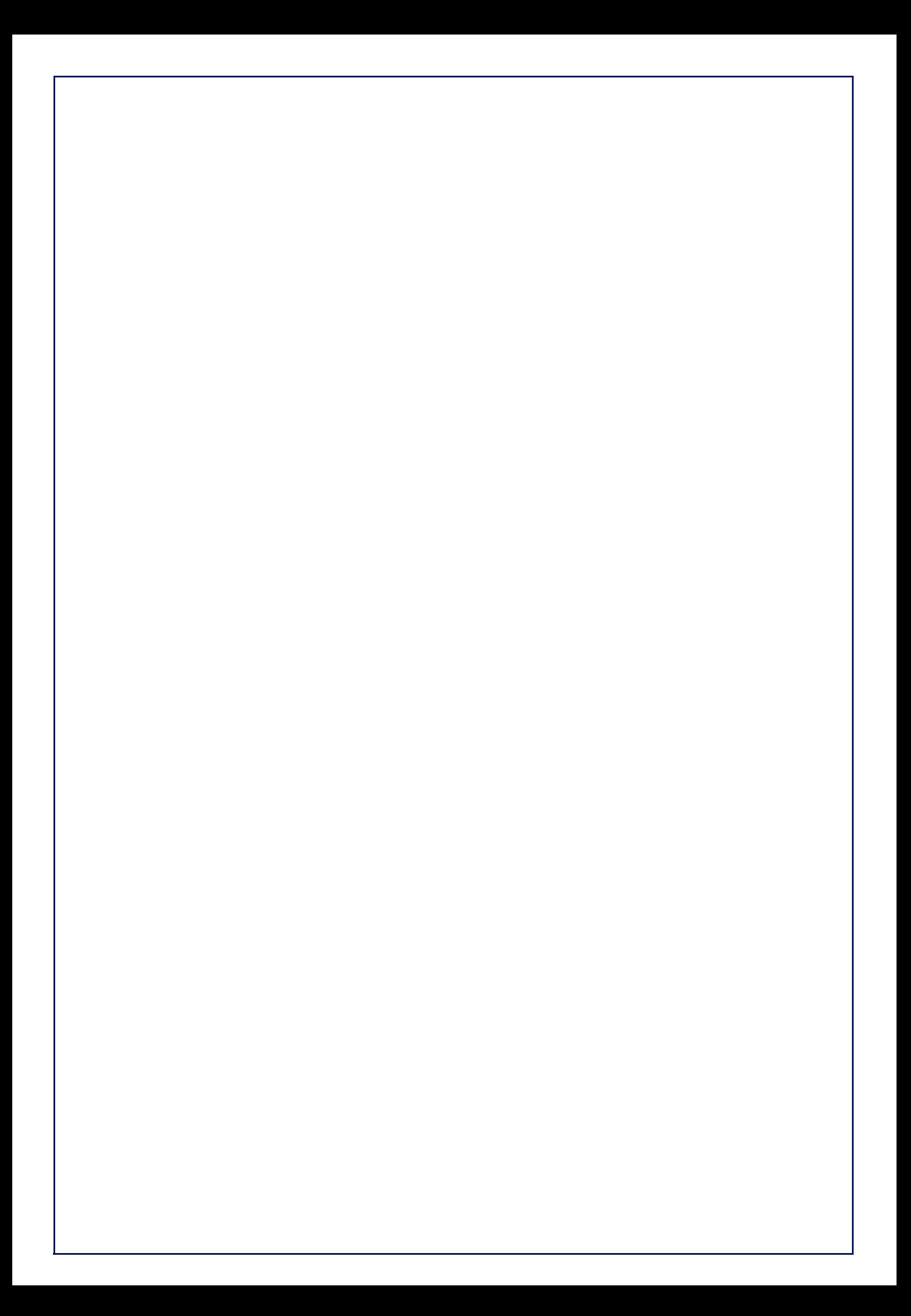

## <span id="page-8-2"></span><span id="page-8-0"></span>Chapter 1 - Getting started

Run "**SeltaDispatcher.exe**" executable file and open the main dialog box of SELTA Operator Dispatcher Console.

The main form prompts you the SELTA Operator Dispatcher Console interface with virtual function buttons as explained in the following sections.

Your system administrator will have already provided you a customized interface to meet your needs.

The images contained in this guide are referred to default configuration provided with setup installer.

#### <span id="page-8-3"></span><span id="page-8-1"></span>1.1. Operator Dispatcher Console interface description

The graphical user interface displays a variable number of small squares of equal dimensions, placed side by side, with labels on them to explain their functions (read more in [Complete list of function](#page-19-0) paragraph) and they dinamically may change colour (read more in [Reference table of dynamic colours](#page-22-0)  [of function keys](#page-22-0) paragraph); each small square represents the function keys of the attendant console.

The graphical user interface is virtually divided in two areas: a fixed and a dynamic area. Bottons placed in fixed area are always visible, those placed in dynamic area are visible according to the active page.

The following figure shows:

- the fixed area with function keys buttons (default configuration):
- the dynamic area that can be displayed with page selection keys, placed on the fixed area (Page 1... Page X); for example to select Page1 just press Page1 key and so on. Default configuration shows an empty dynamic area because it may vary according to the custom phone numbers.

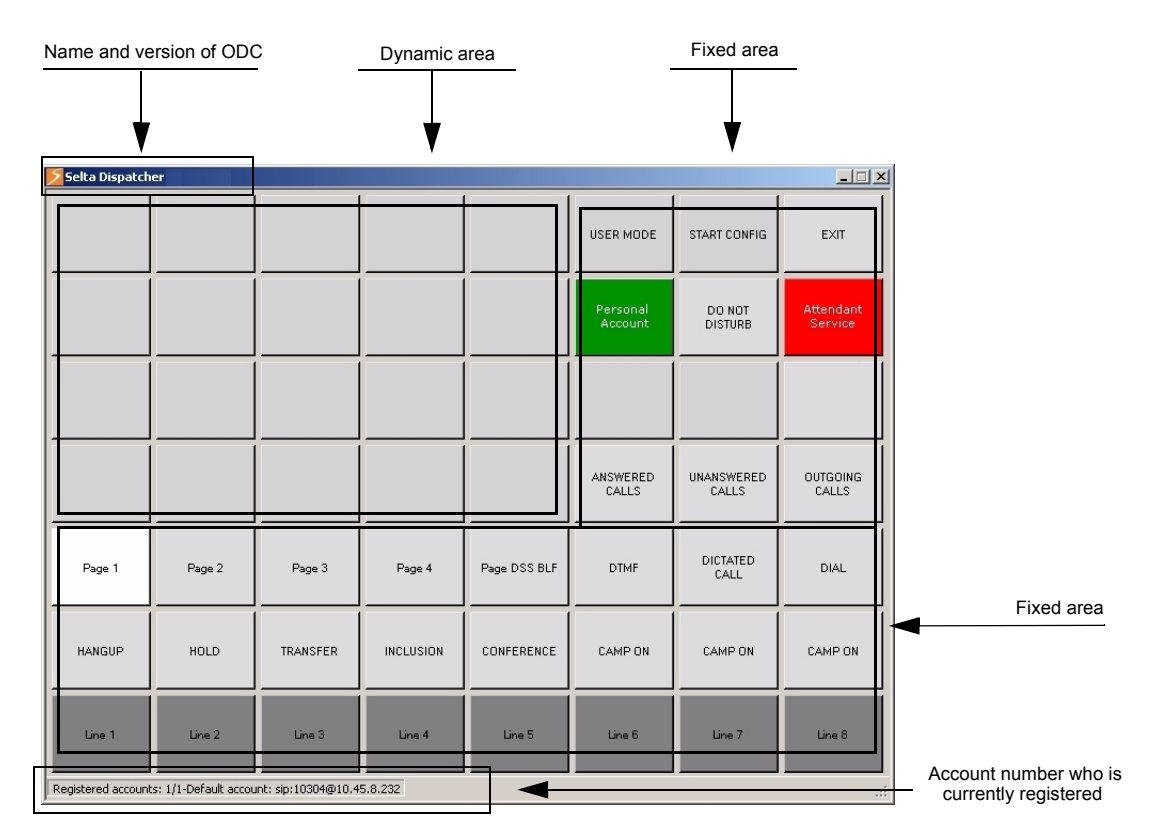

#### <span id="page-9-0"></span>1.1.1. Description of default keys on fixed area

The following table provides a detailed description of default keys placed on fixed area, the complete list of functions available with ODC application is described in the [Complete list of function](#page-19-0) paragraph:

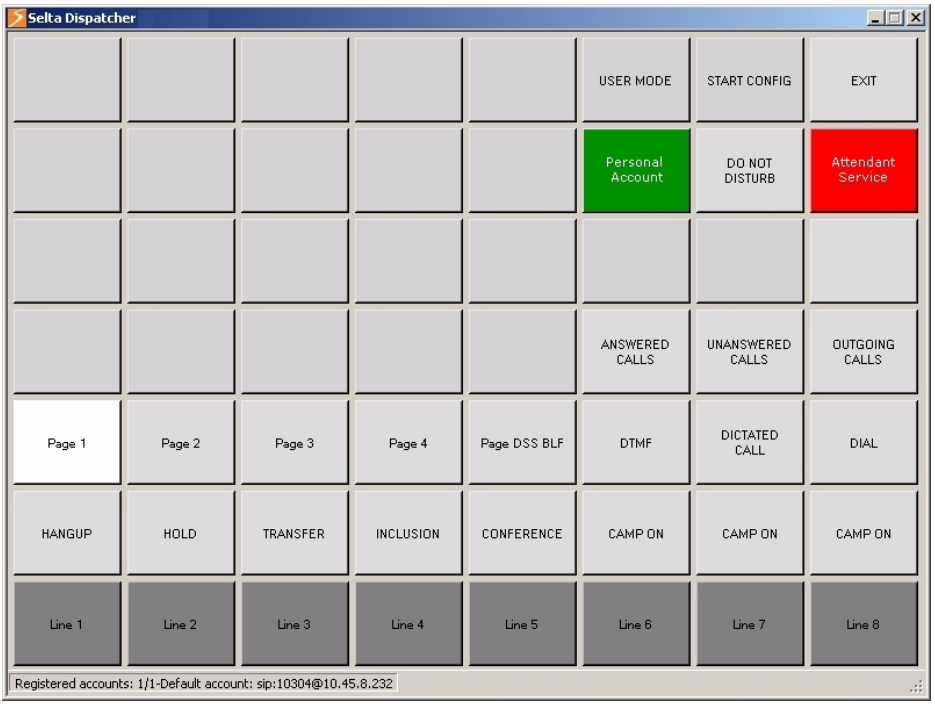

Ľ

<span id="page-9-1"></span>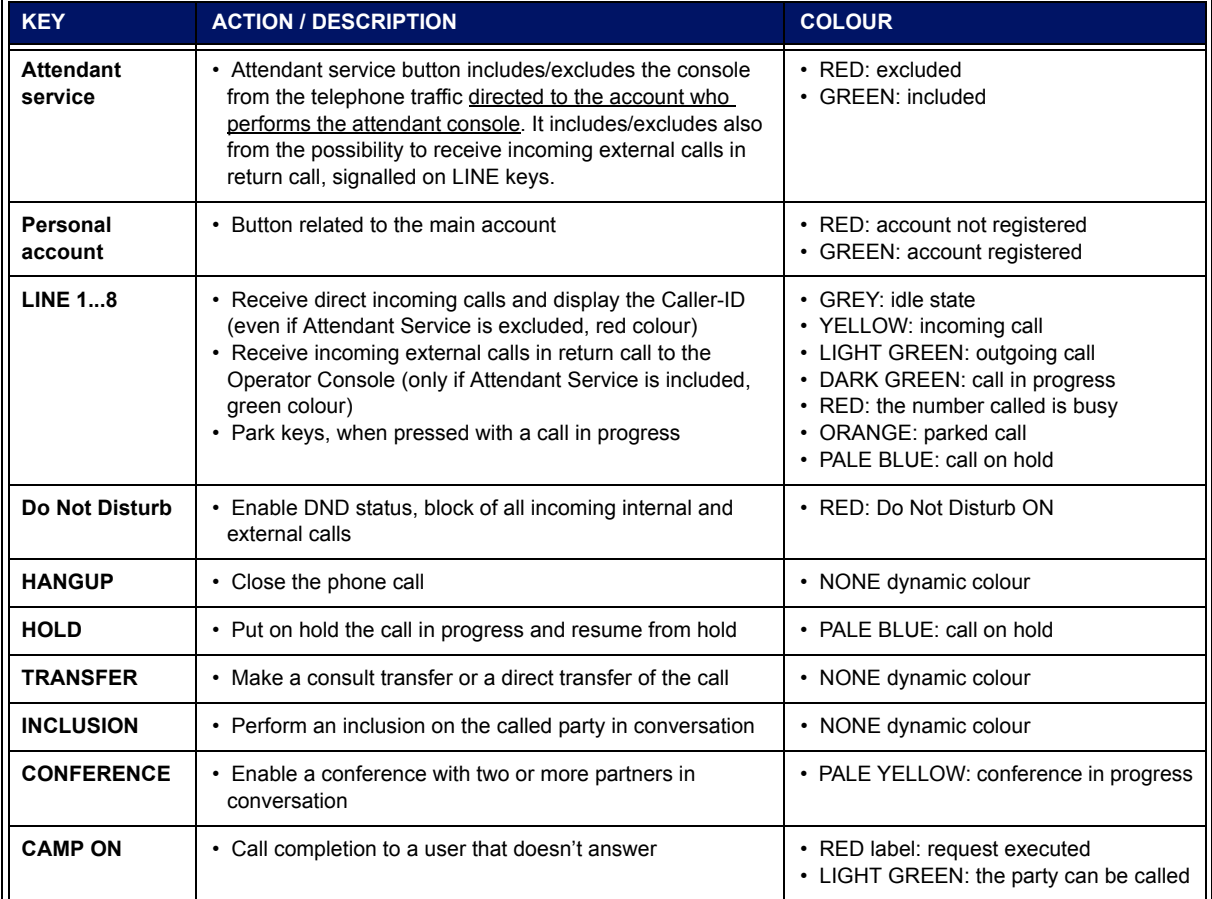

<span id="page-10-1"></span><span id="page-10-0"></span>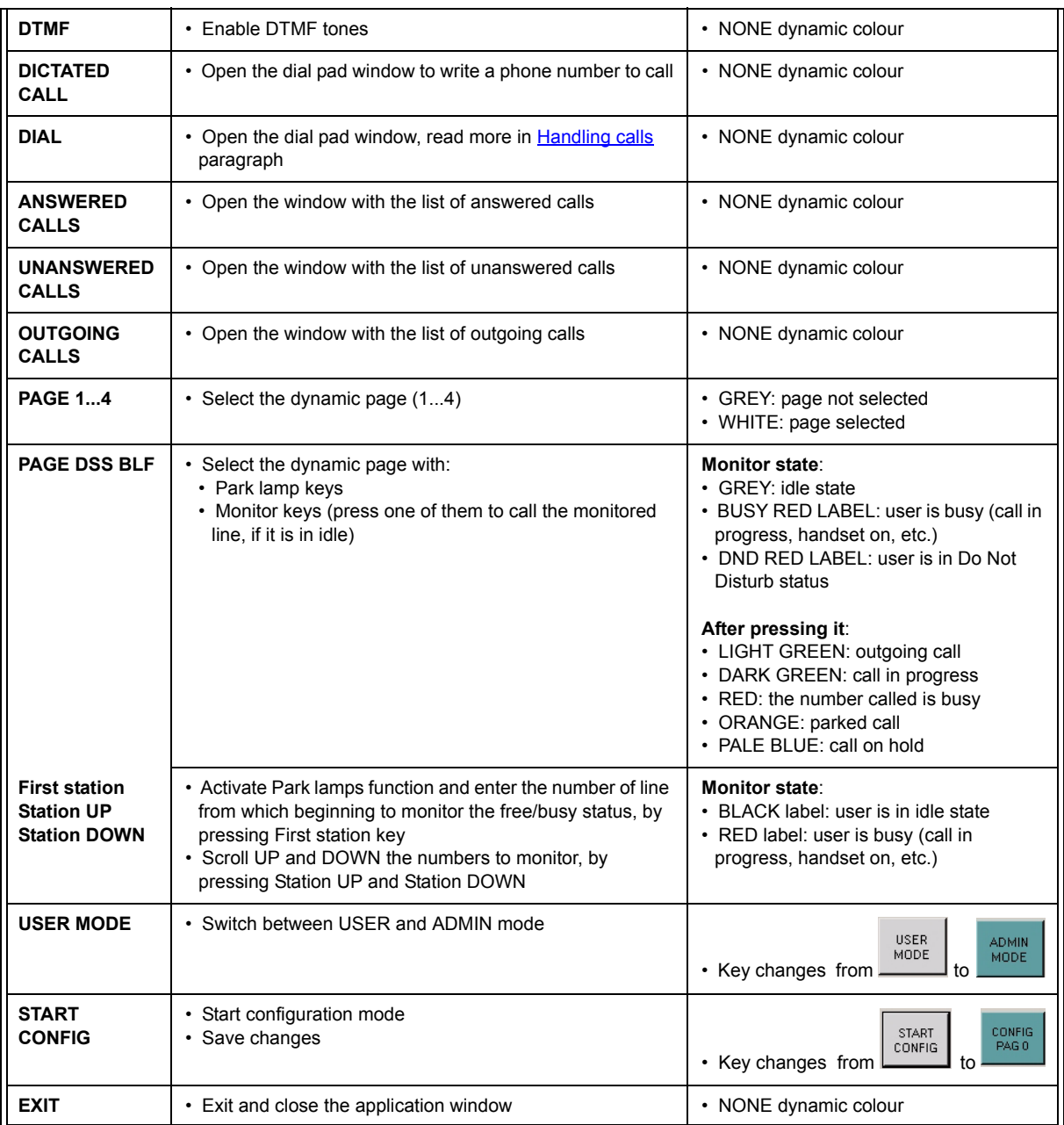

### <span id="page-11-0"></span>1.2. Dial Pad window

The Dial Pad window simulates the keypad of the telephone, you can dial a number and then press OK button to send the selection.

Use it every time you are required to dial a telephone number, for example to make a call, to make a transfer, etc.

To open: click **DIAL** key.

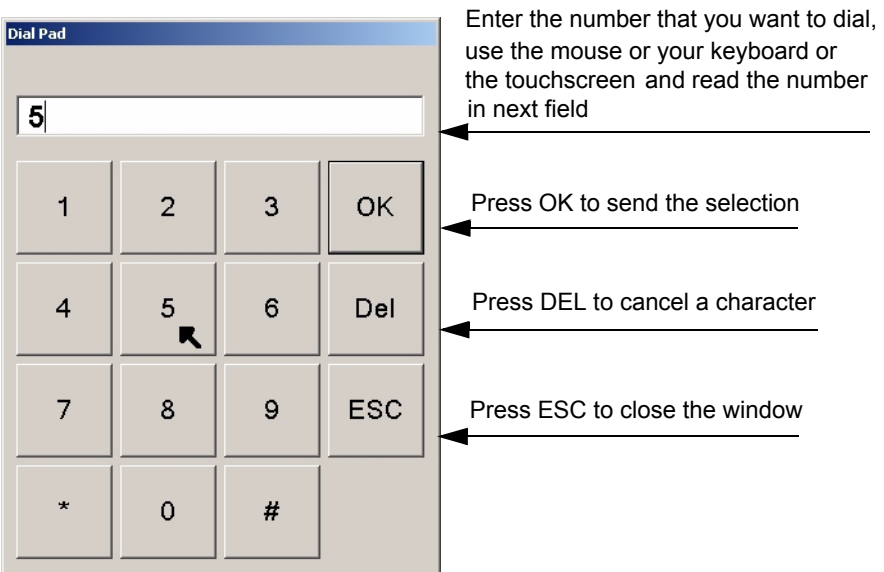

#### <span id="page-12-0"></span>1.3. Directory window

The Directory window opens the list of contacts present in the connected database.

To open: click **DIRECTORY** key.

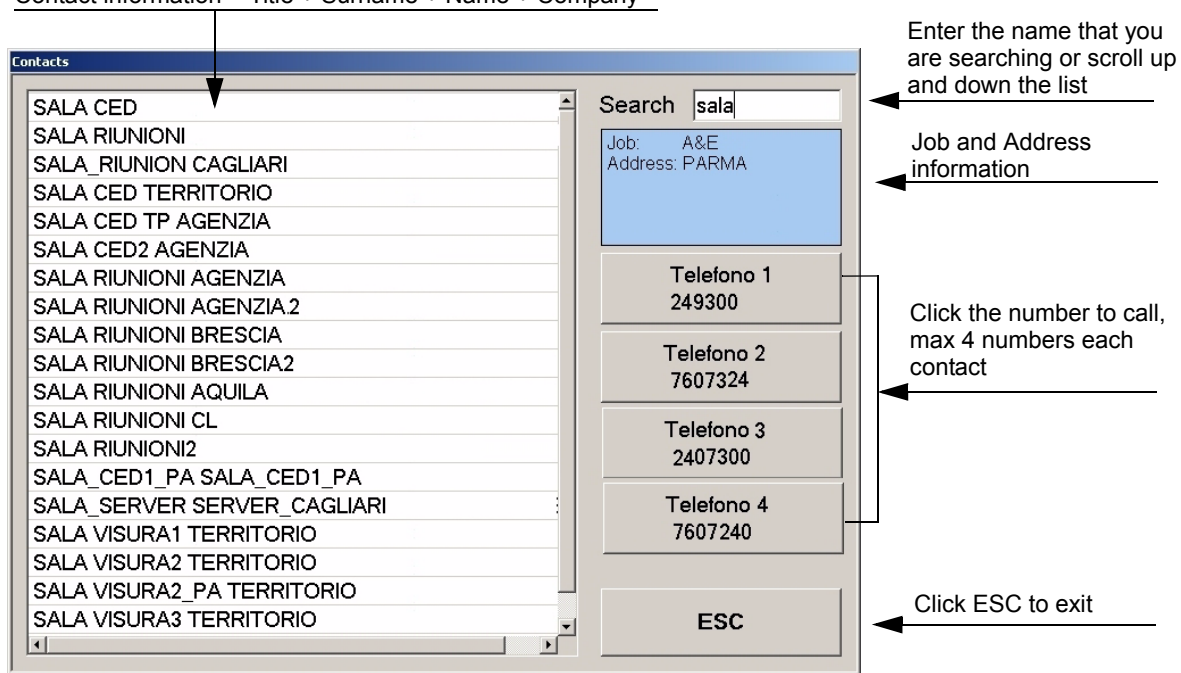

Contact information = Title + Surname + Name + Company

The searching operation on SQL database matches the first characters (no case sensitive) of surname, name, title and company fields of contacts.

## <span id="page-13-2"></span><span id="page-13-0"></span>Chapter 2 - Handling calls

This chapter explains how to handle incoming and outgoing calls by using the mouse and/or the keyboard.

You can also perform the following procedures from a touch-enabled monitor.

We suggest to read [Complete list of function](#page-19-0) paragraph to better understand the meaning of the function keys cited below. Even notice that to perform the operations described below, the function keys cited must be present on your GUI interface, otherwise contact your system administrator.

The following procedures can be performed both with *Handset mode* and *Handsfree mode*, press HANDSFREE/HANDSET key (if present in the GUI interface) to switch between them.

Browse dynamic pages by pressing PAGE keys.

#### <span id="page-13-1"></span>2.1. Basic operations

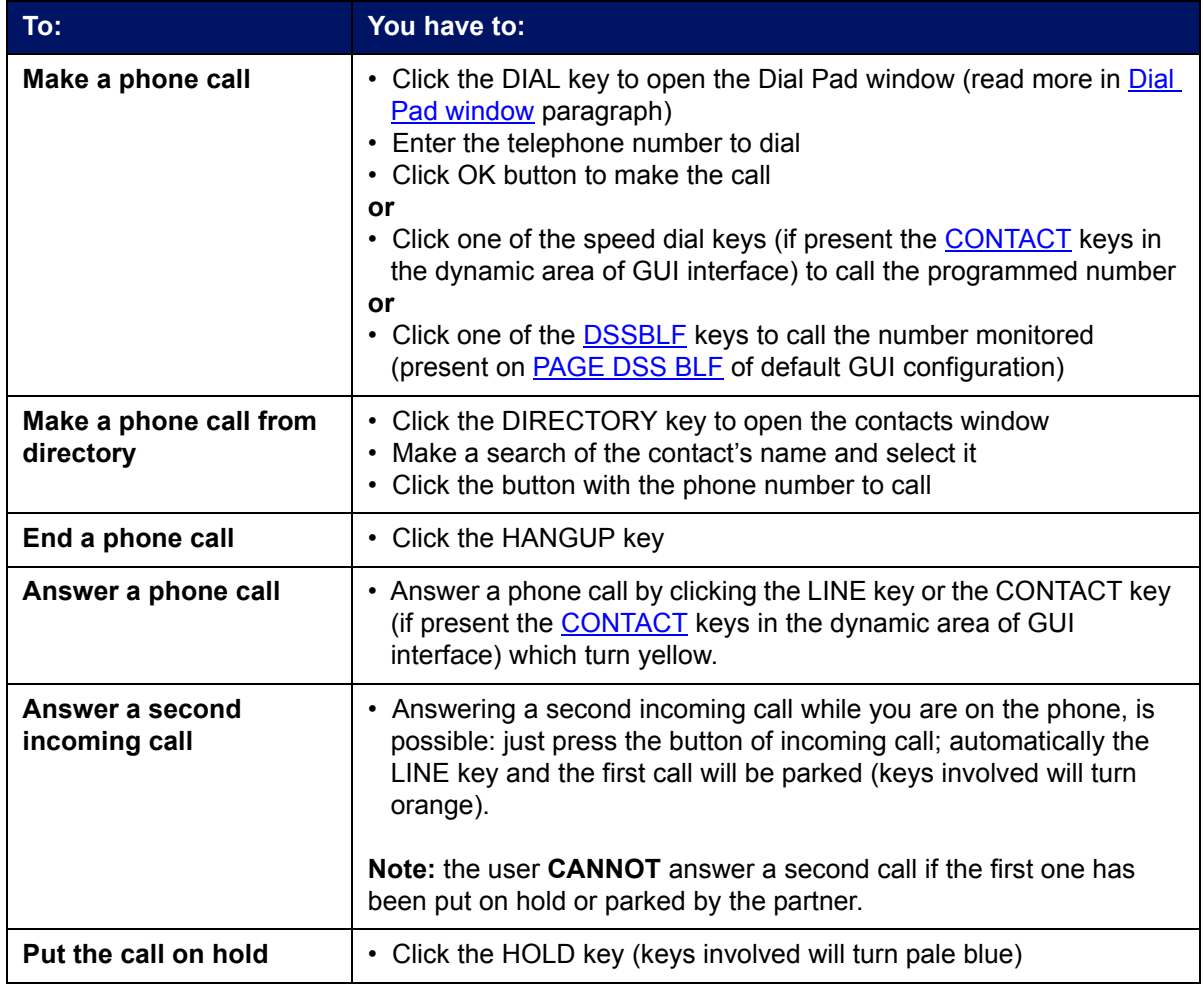

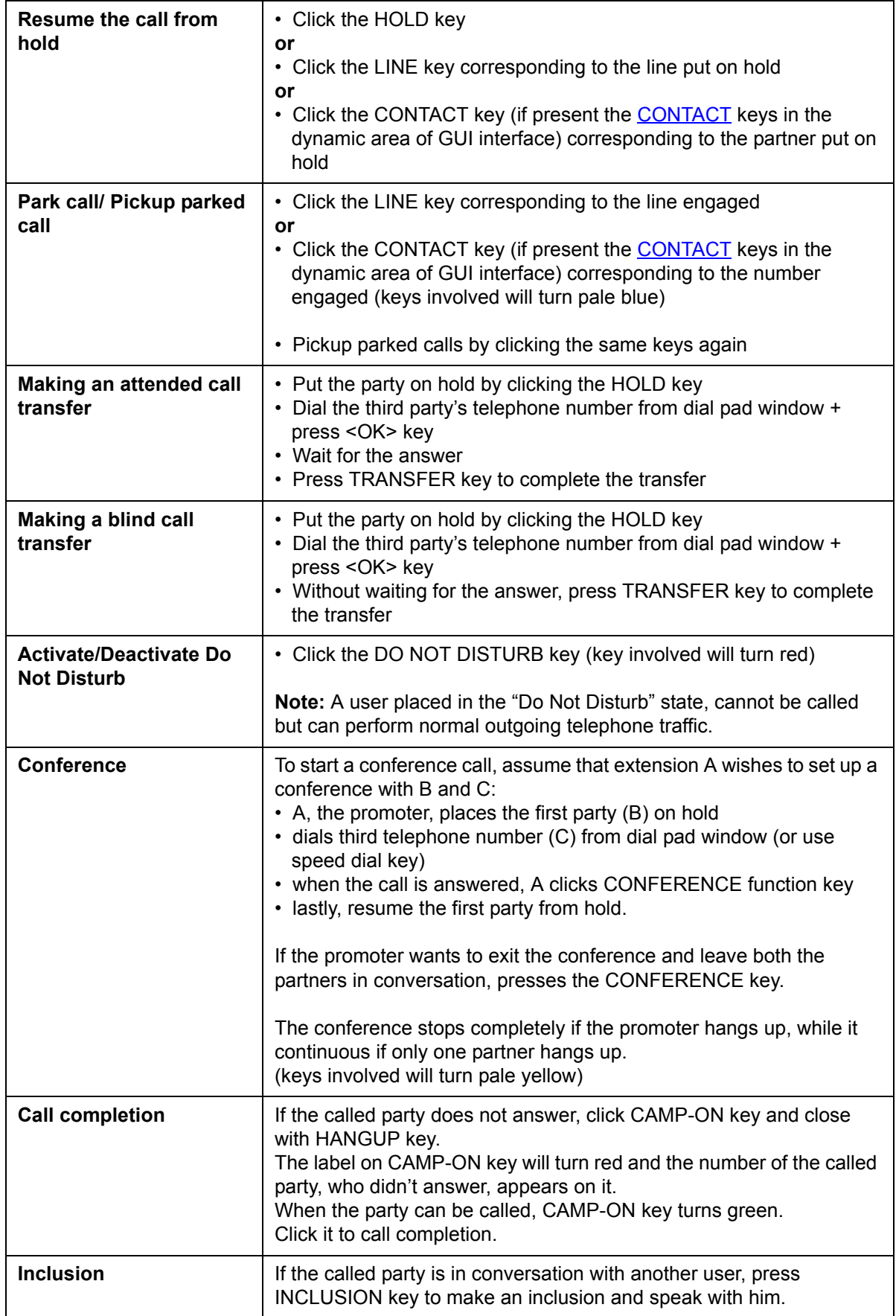

12

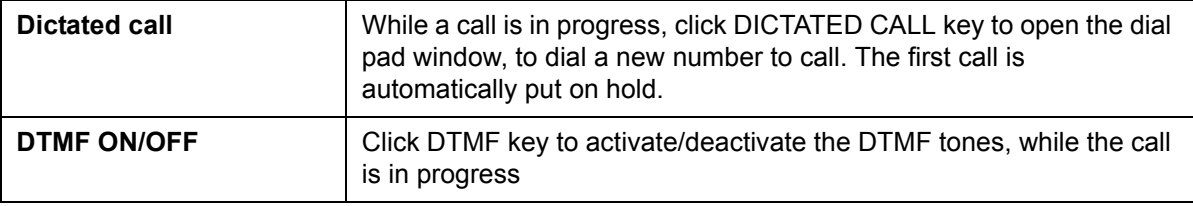

### <span id="page-15-0"></span>2.2. Advanced operations

In the following table see the description of advanced telephone functions provided with the Operator Dispatcher Console.

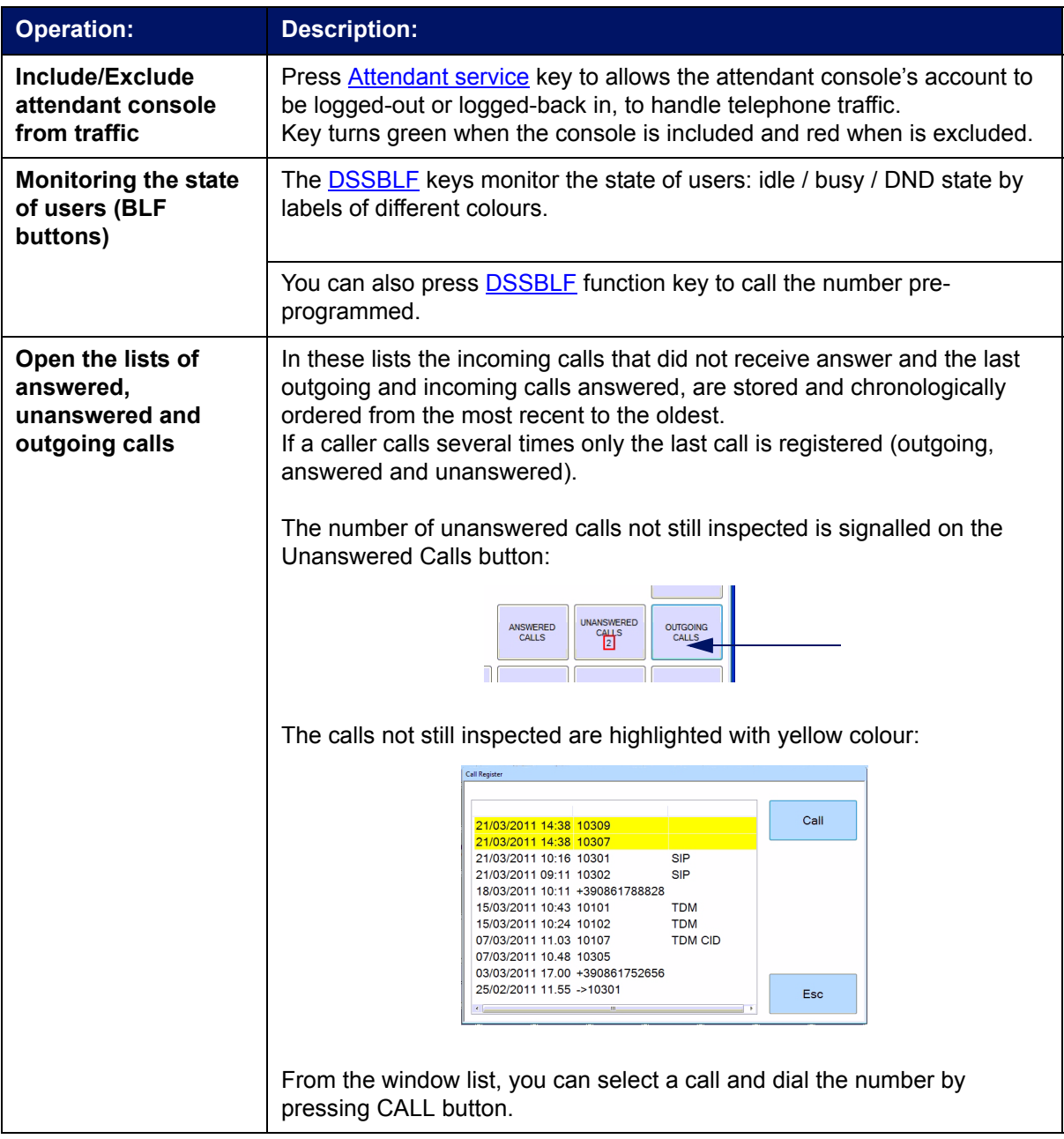

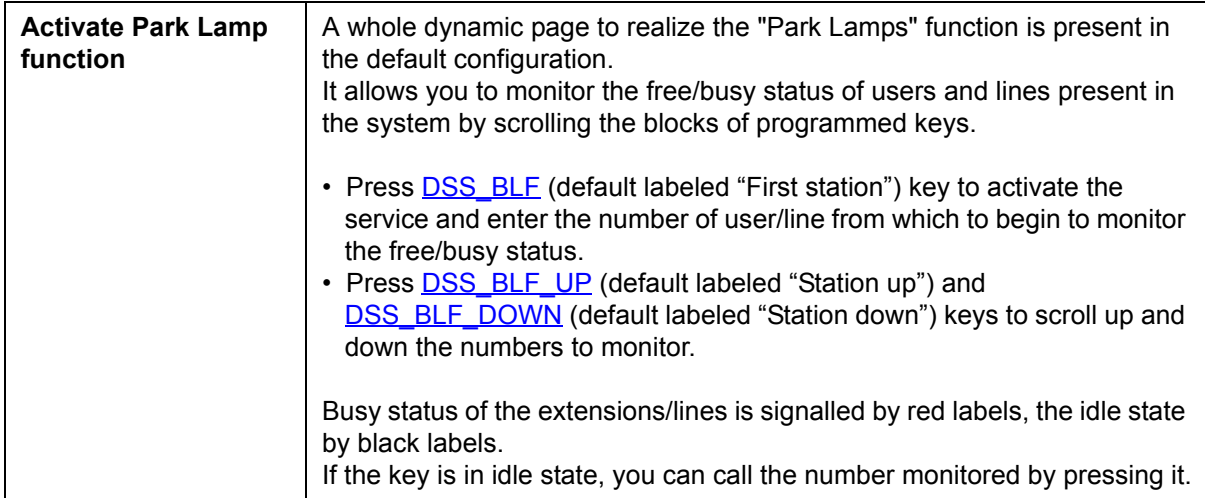

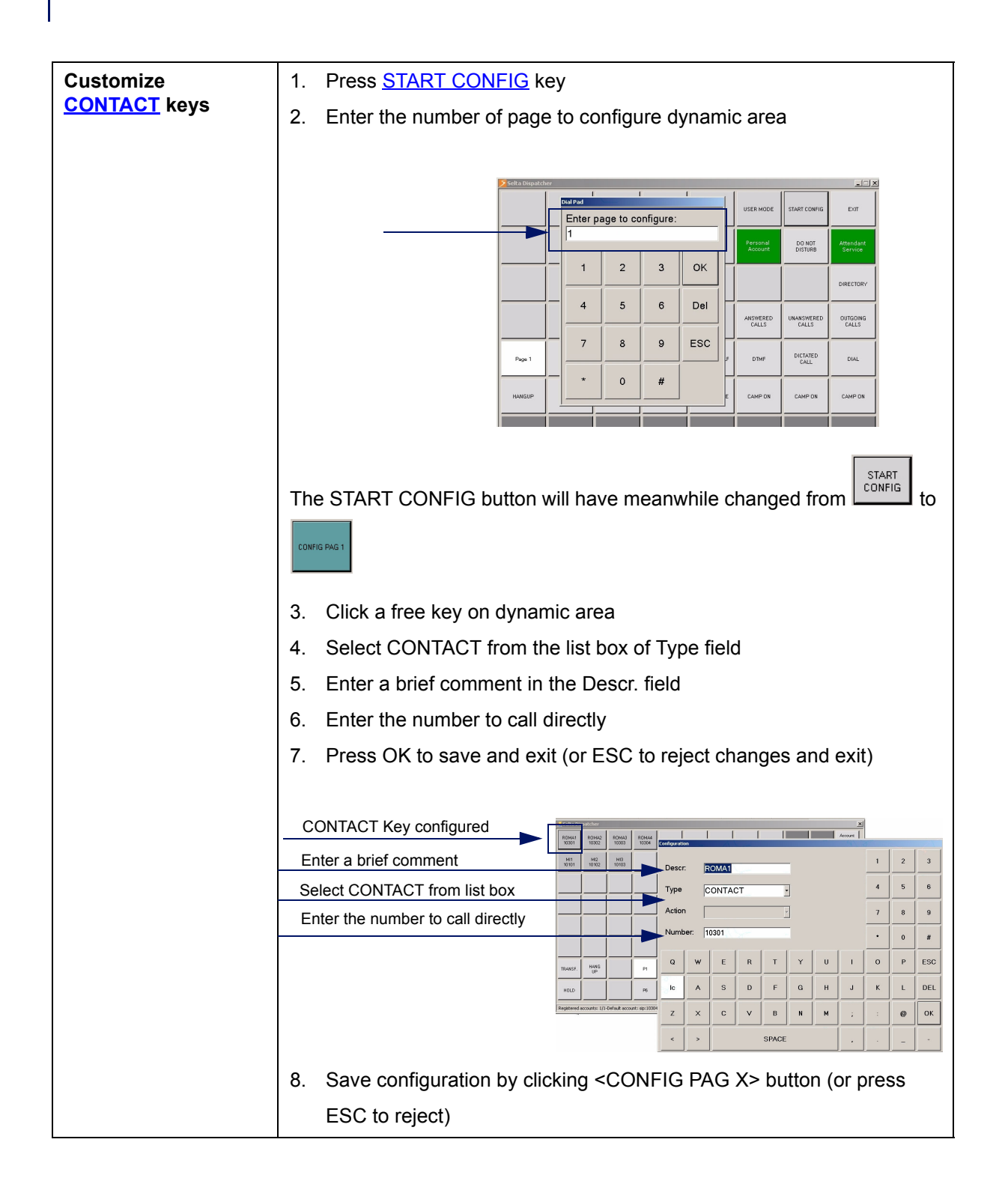

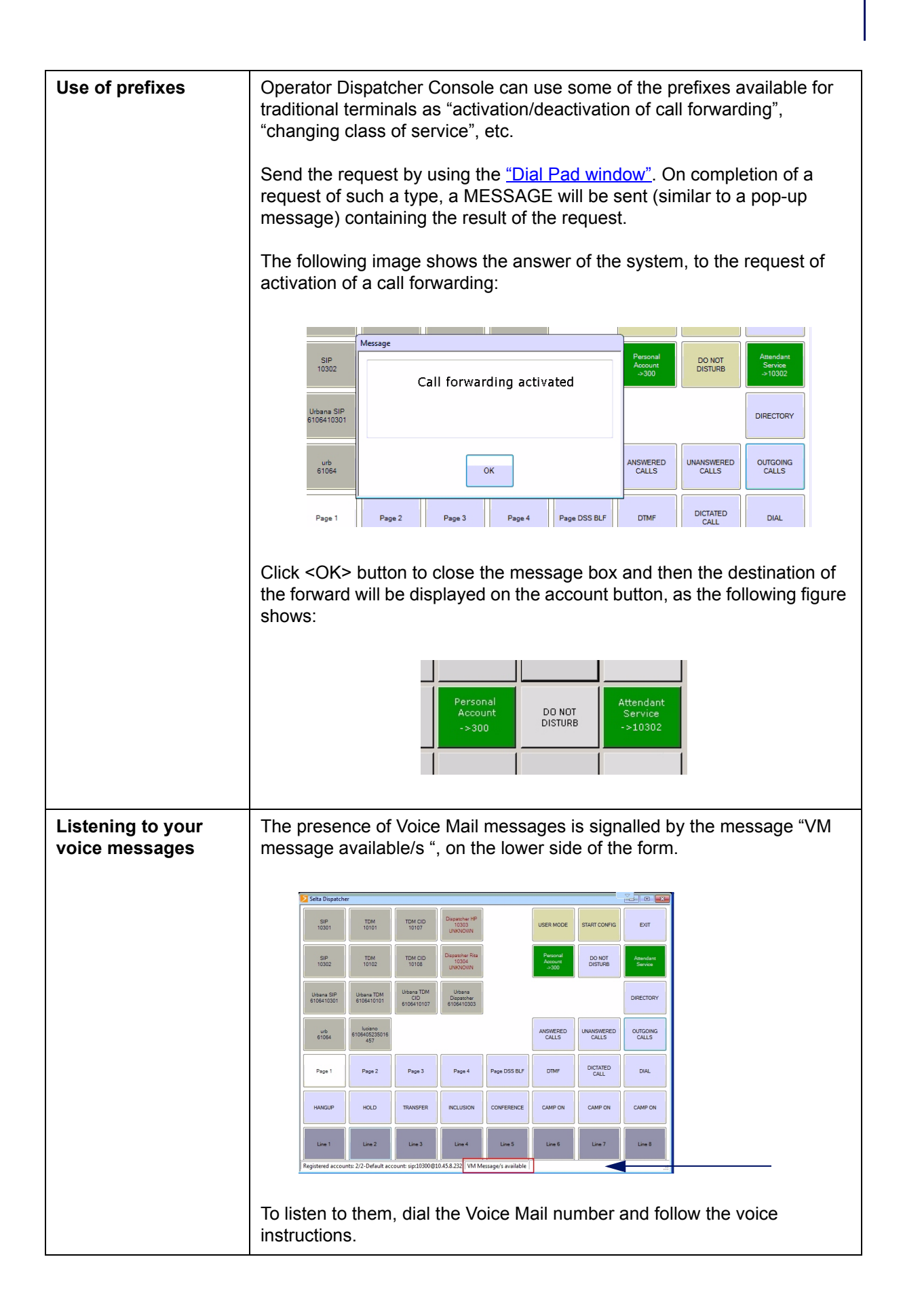

## <span id="page-19-1"></span><span id="page-19-0"></span>Chapter 3 - Complete list of function

All keys contained in the Operator Dispatcher Console (ODC) dialog box are configured by the system administrator and he decides which of them customize and where place them inside the window and their labels.

In the **Description of default keys on fixed area** paragraph only the default configuration is described.

This chapter describes the functions that each button can assume and will let the system administrator explain to the user the position of the buttons and how to recognize them by label.

See below the complete list of possible type of buttons that you can find in the ODC window:

<span id="page-19-7"></span><span id="page-19-6"></span><span id="page-19-5"></span><span id="page-19-4"></span><span id="page-19-3"></span><span id="page-19-2"></span>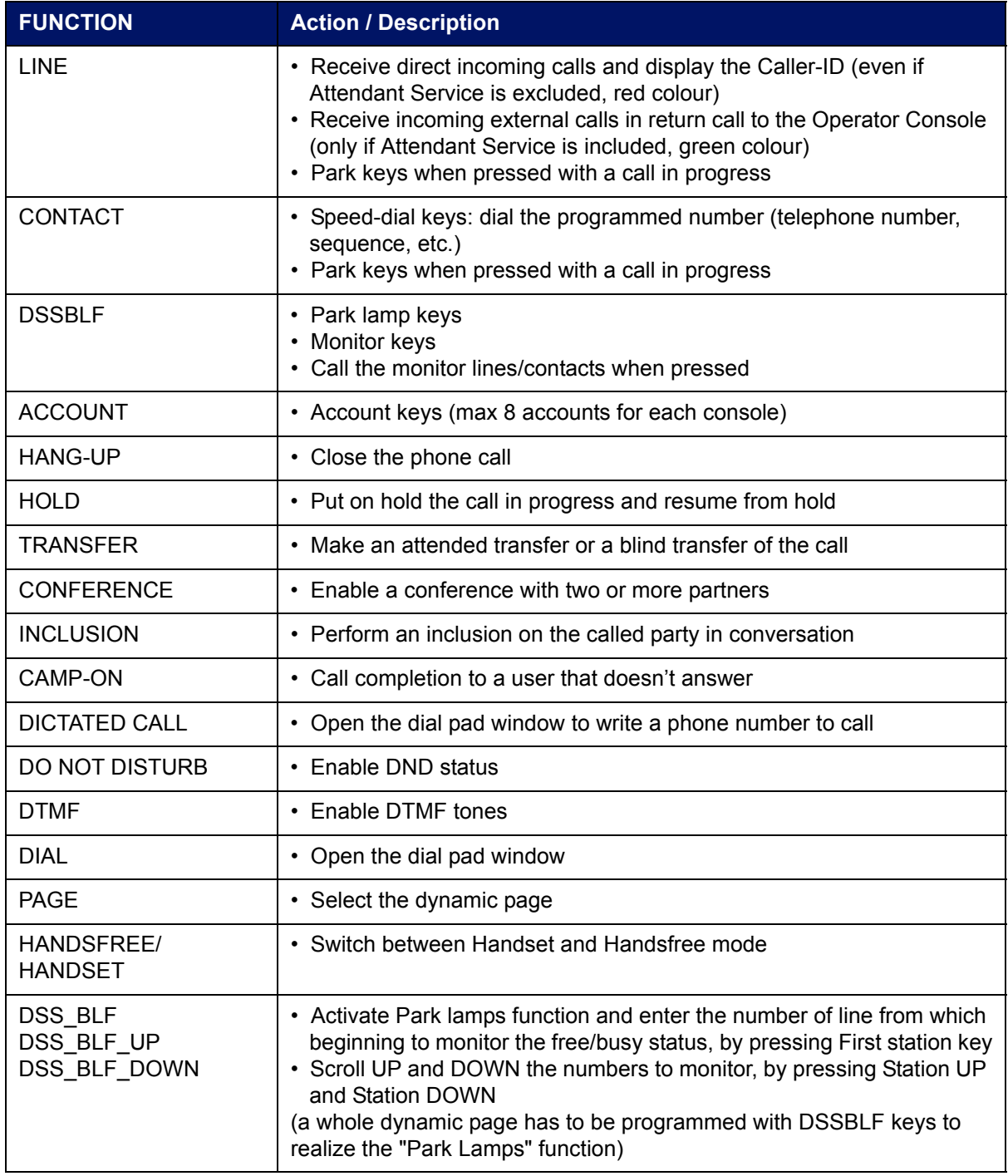

<span id="page-20-0"></span>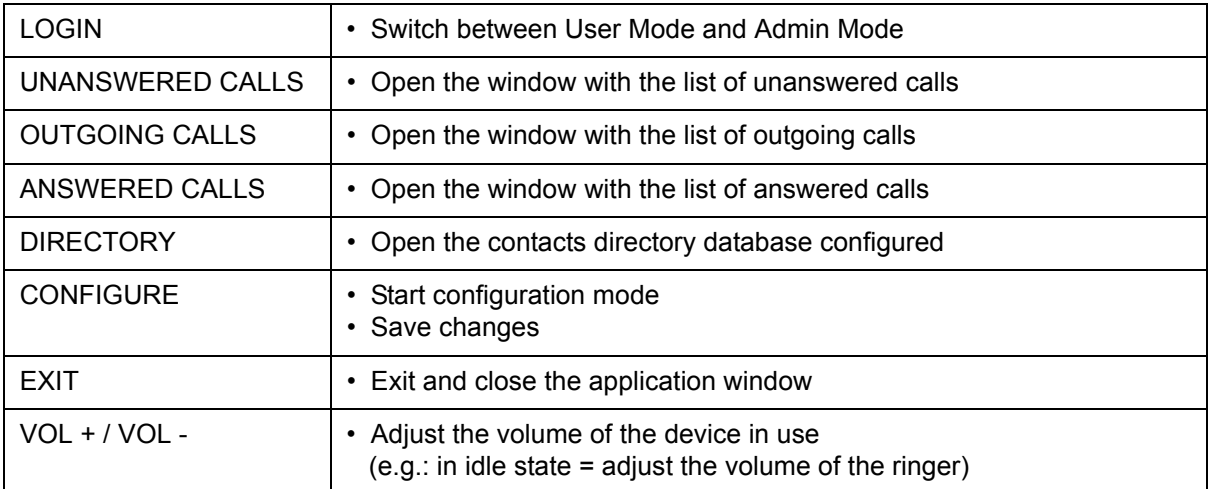

## <span id="page-21-1"></span><span id="page-21-0"></span>Chapter 4 - Shortcuts table

Default shortcuts are provided in the file <xml config.xml>.

The table allows to configure one or more keyboard keys connected to the console, to invoke a dispatcher function. When the keys are pressed, activate such functions.

See below the list of shortcuts keys included in the default configuration:

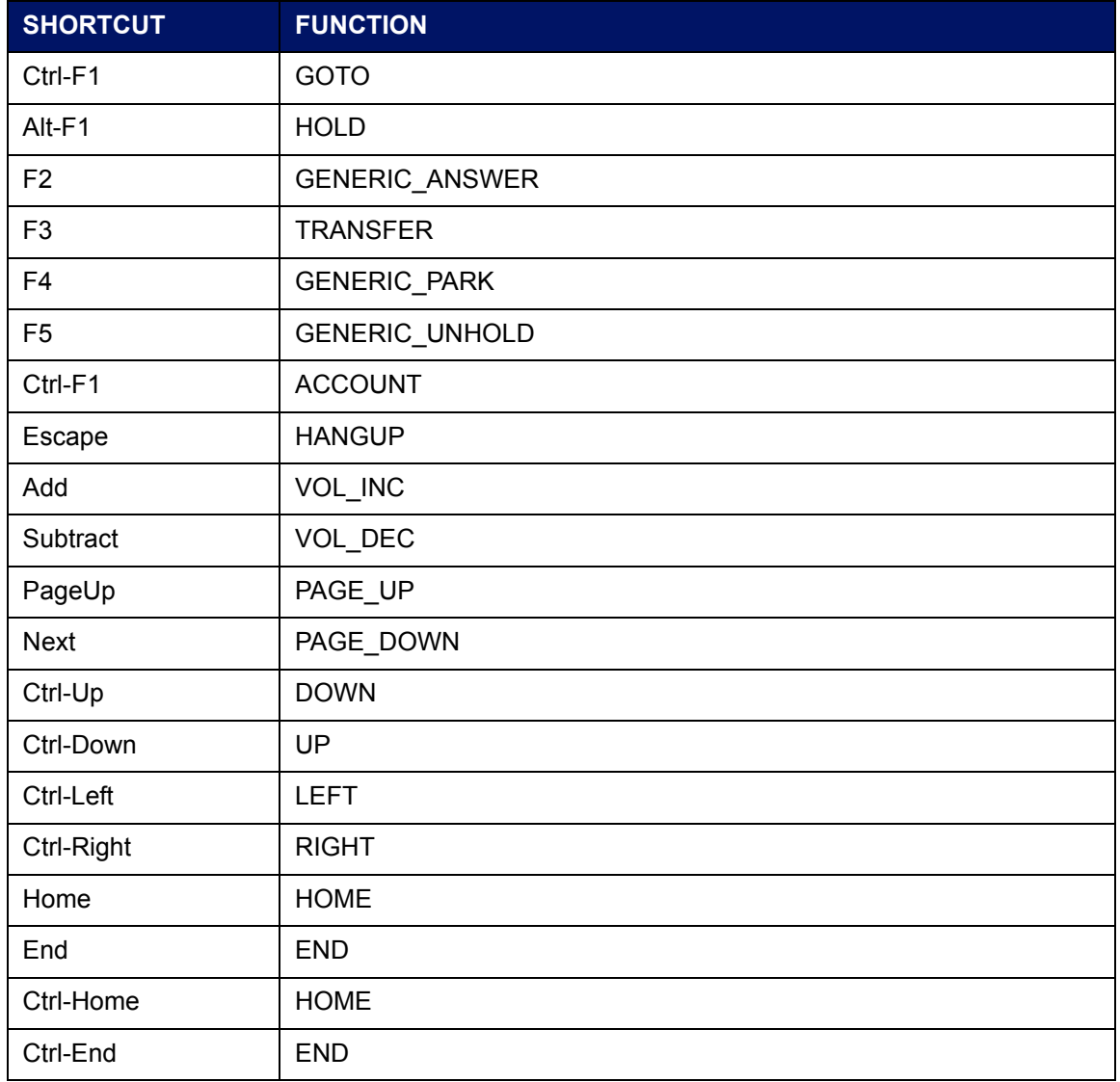

## <span id="page-22-1"></span><span id="page-22-0"></span>Chapter 5 - Reference table of dynamic colours of function keys

The following table describes the signallings (different colours of the buttons and label messages) provided with the application according to the function performed.

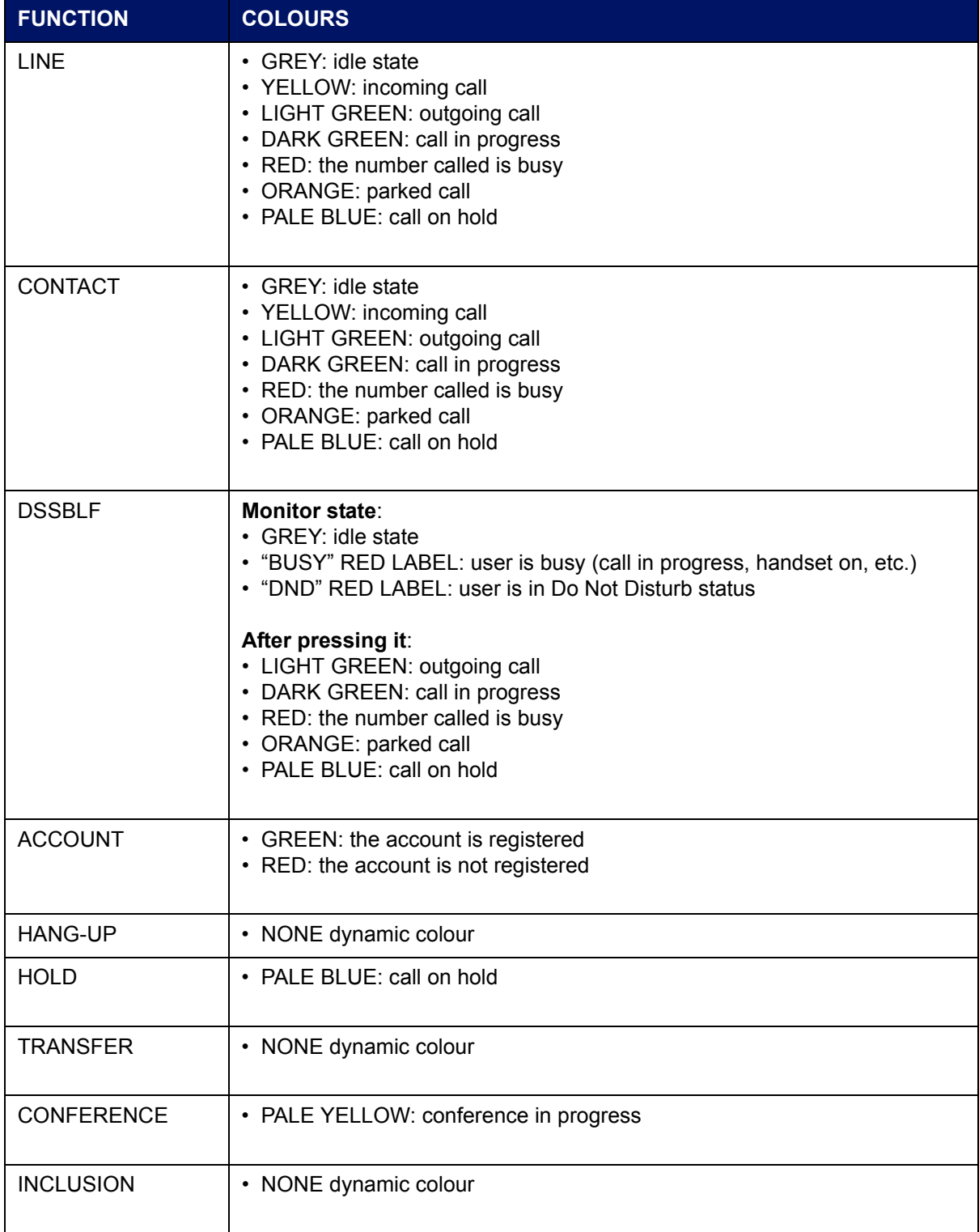

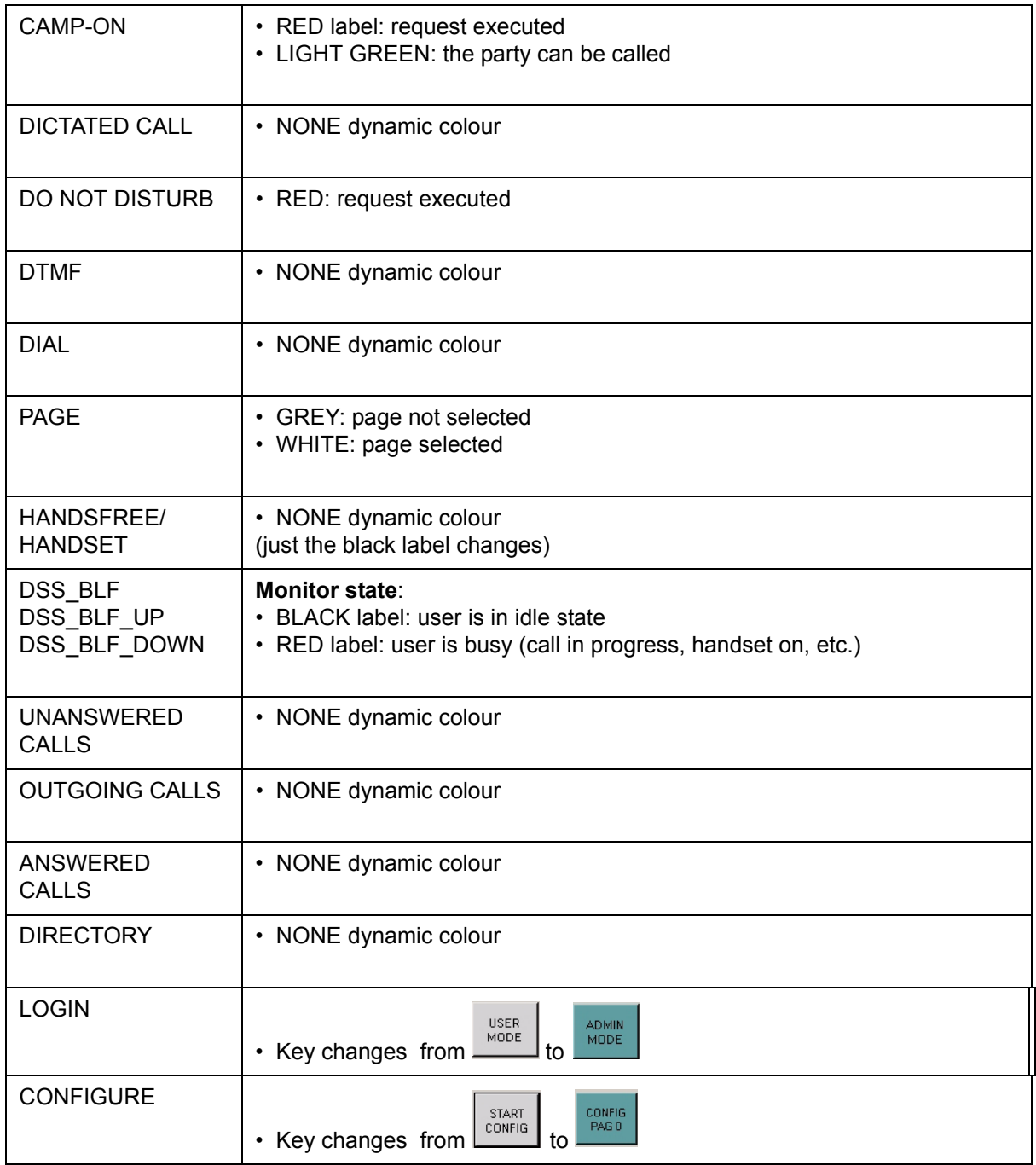

## <span id="page-24-0"></span>**ADMINISTRATOR'S GUIDE**

## **- SECTION TWO -**

**[Basic configuration](#page-27-1)** 

**[Advanced configuration](#page-28-4)** 

**[Centralized configuration](#page-54-1)** 

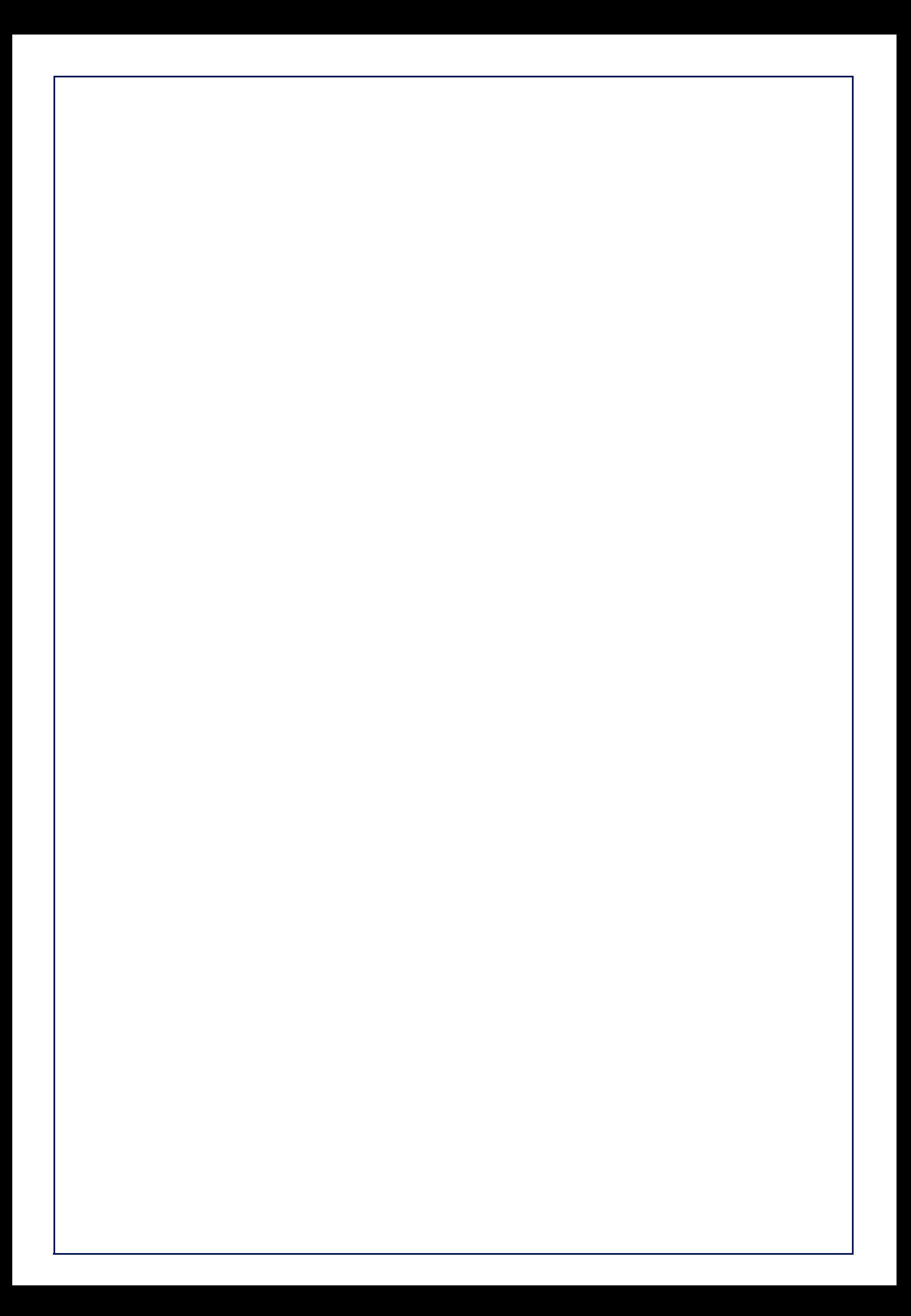

## <span id="page-26-0"></span>Chapter 6 - Installing Operator Dispatcher Console

The instructions to install Operator Dispatcher Console application and the tools necessary to make it works are described in this chapter.

All the software mentioned in this paragraphs are provided on a CD, accompanying the apparatus.

Installing the following modules are necessary:

• SW for CONSOLE DISPATCHER cod. 653034011-A0-IT (licence on USB key is required).

Install and check that the USB key provided by SELTA relating to the license, is properly inserted into the port of the PC (signalled by red LED on).

To install the SELTA Operator Dispatcher Console application, it is necessary to launch Setup program supplied on the CD-ROM and confirm default parameters.

The path of local installation will contain the following files:

- **SeltaDisptacher.exe**: executable file;
- **SeltaDisptacher.exe.config**: contains general parameters and TFTP server IP address;
- **xml\_config.xml**: it is the local configuration file with SIP factory parameters, includes a telephone number, a basic configuration keys and accounts, and the list of shortcut keys (see [Shortcuts table\)](#page-21-1);
- **call\_log.xml**: empty structure where the lists of answered, unanswered and outgoing calls will be saved
- **SeltaDisptacher.exe.manifest**: identity of the ODC application (release, operating system compatibility, etc.).
- **SeltaDispatcherString.csv**: allows the management of the languages.

#### <span id="page-26-1"></span>6.1. Compatibility

- Windows XP or Windows 7 O.S.
- SW SAMIP Platform: VER. 4.5.6 and upper code 658034036-A0-IT

## <span id="page-27-1"></span><span id="page-27-0"></span>Chapter 7 - Basic configuration

After you install SELTA Operator Dispatcher Console application and before launching the executable file, perform the following basic configuration steps.

Open **xml\_config.xml** file in the local installation path, with a text editor, and customize the "Personal Account" (first account) and the "Attendant Service" (second account) (go to the end of file), save and close. See below how to change properly the configuration file:

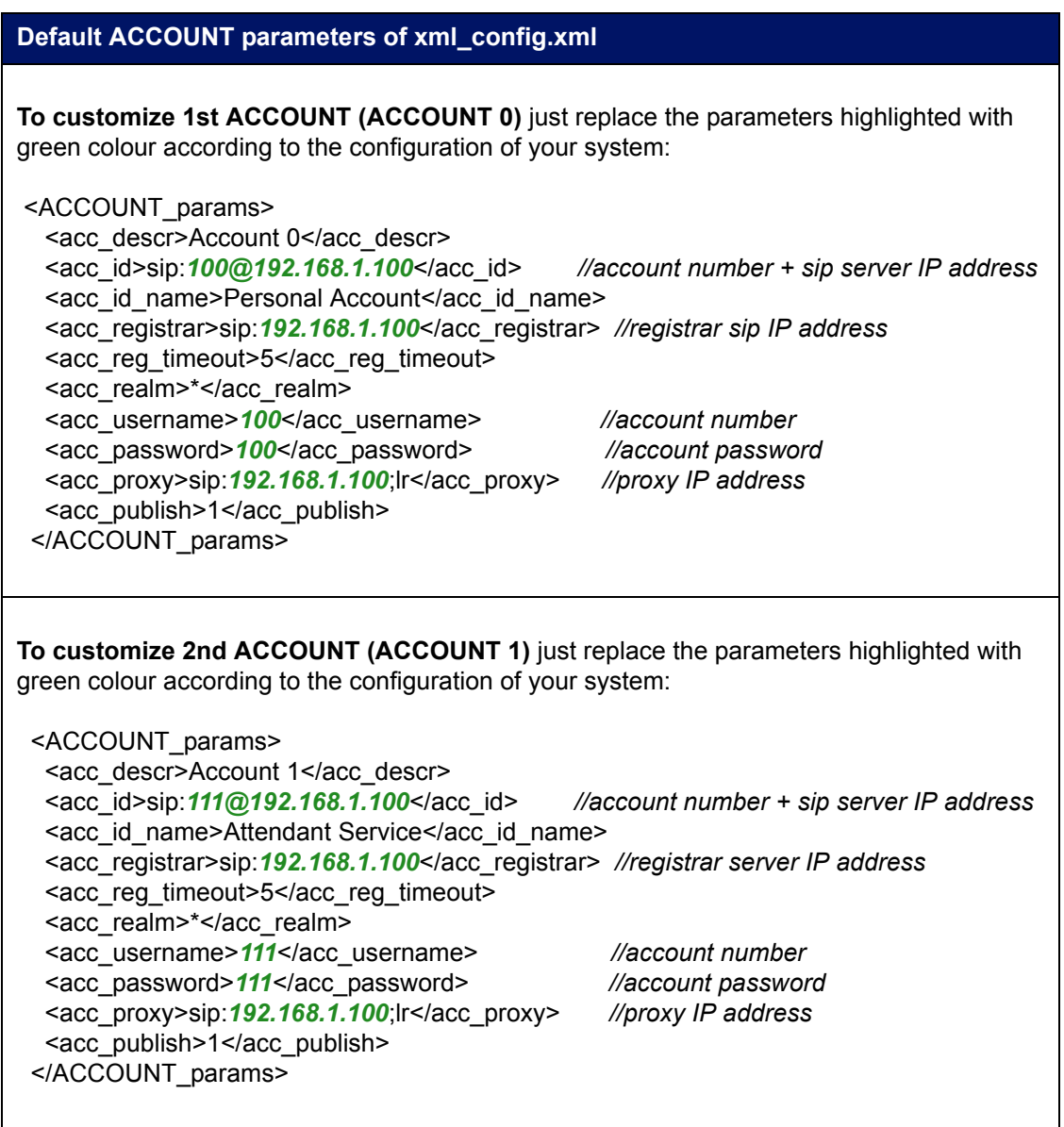

Launch "**SeltaDispatcher.exe**" executable file, by double-clicking the ODC icon on desktop or choose **Start -> Programs -> Selta Dispatcher**.

Now return to [Getting started](#page-8-2) paragraph and follow the instruction.

24

## <span id="page-28-4"></span><span id="page-28-0"></span>Chapter 8 - Advanced configuration

GUI interface is virtually divided into a dynamic and a fixed area as described in "Operator Dispatcher [Console interface description"](#page-8-3) paragraph.

GUI interface is fully configurable (even if a default configuration is provided from the factory) administrator can define the dimension of the window depending on the number of orizontal and vertical keys placed, their position inside the window and the number of function keys (type and action), the number of dynamic pages and their organization.

Focus the following configuration tips:

- a) place the phone function keys (transfer, conference, inclusion, line, etc.) on fixed area;
- b) place the speed dial keys (direct calls) on dynamic area;
- c) place the page selection keys on fixed area;
- d) place the information keys (monitor status, call completion status, etc.) on a dedicated dynamic area or fixed area.

Configuration of each ODC application, and future changes, will be saved in *<authentication windows name*>.xml file (e.g."*rossimario.xml*") on TFTP server, file must have **write permission**, and locally to the host, in the user's windows path (e.g. "*C:\Documents and Settings\petror.SELTATEL\Dati applicazioni*\SeltaDispatcher") in the file named <xml\_config.xml>.

#### <span id="page-28-1"></span>8.1. Configuring keys from ODC interface

#### <span id="page-28-2"></span>8.1.1. Starting ODC application

Launch the application by double-clicking the ODC icon on desktop or choose **Start > Programs > Selta Dispatcher**.

#### <span id="page-28-3"></span>8.1.2. Starting configuration mode

Start now to configure the real attendant console. It is important to have carefully planned the design of console you have to realize.

Perform the following procedure for starting configuration mode.

26

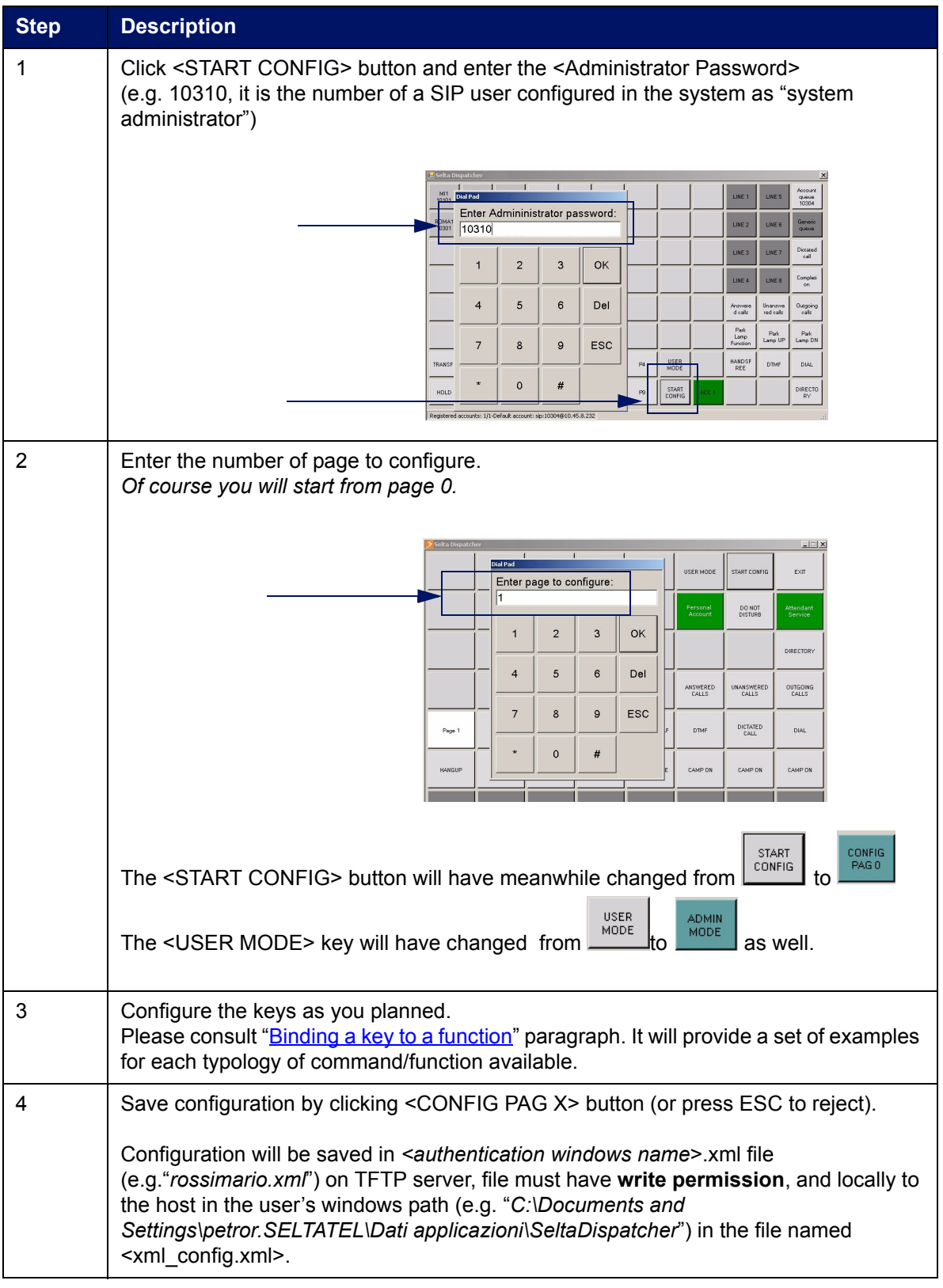

#### <span id="page-30-0"></span>8.1.3. Binding a key to a function

See below the list of possible type of functions that administrator can bind to a key and a step-by-step description to perform it.

For further details about description of functions, read ["Complete list of function](#page-19-1)" paragraph.

#### **CONTACT**

- 1. Click a free key on dynamica area;
- 2. select CONTACT from the list box of Type field;
- 3. enter a brief comment in the Descr. field

(to write use keyboard, touch screen or screen keyboard as you prefer);

- 4. enter the number to call directly
- 5. press OK to save and exit (or ESC to reject changes and exit)

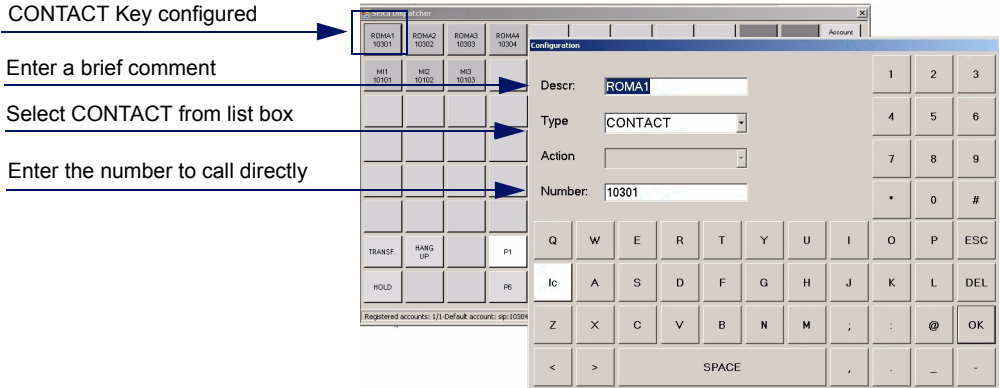

#### LINE

- 1. Click a free key on fixed area;
- 2. select LINE from the list box of Type field;
- 3. enter a brief comment in the Descr. field

(to write use keyboard, touch screen or screen keyboard as you prefer);

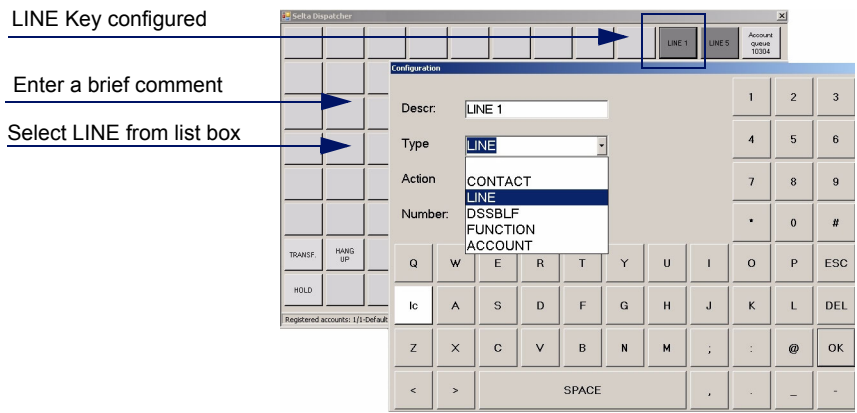

#### DSSBLF

- 1. Click a free key on dynamic area;
- 2. select DSSBLF from the list box of Type field;
- 3. enter a brief comment in the Descr. field

(to write use keyboard, touch screen or screen keyboard as you prefer);

- 4. enter the number to monitor
- 5. press OK to save and exit (or ESC to reject changes and exit)

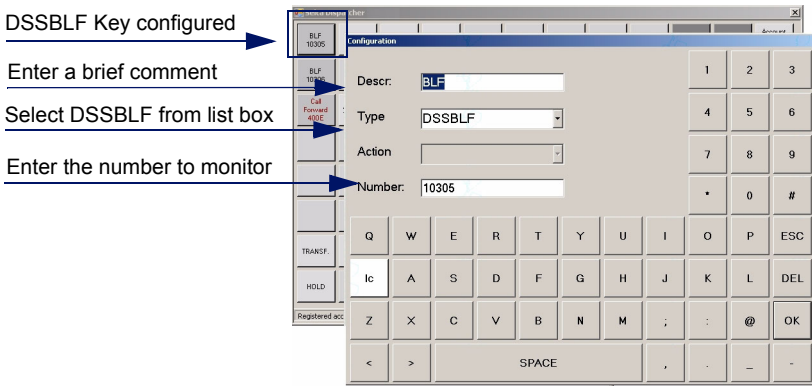

#### ACCOUNT

- 1. Click a free key on fixed area;
- 2. select ACCOUNT from the list box of Type field;
- 3. enter a brief comment in the Descr. field (to write use keyboard, touch screen or screen keyboard as you prefer);
- 4. enter the account number (from 0 to 7).
- **Remember that the following accounts are reserved**:
- account 0 (first account = dispatcher console),
- account 1 (second account = administrator),
- account 2 (third account = operator console);

#### **or, only in case of configuring backup proxy server**:

- account 0 (first account = dispatcher console),
- account 1 (second account = backup proxy server),
- account 2 (third account = administrator),
- account 3 (fourth account = operator console).
- 5. press OK to save and exit (or ESC to reject changes and exit)

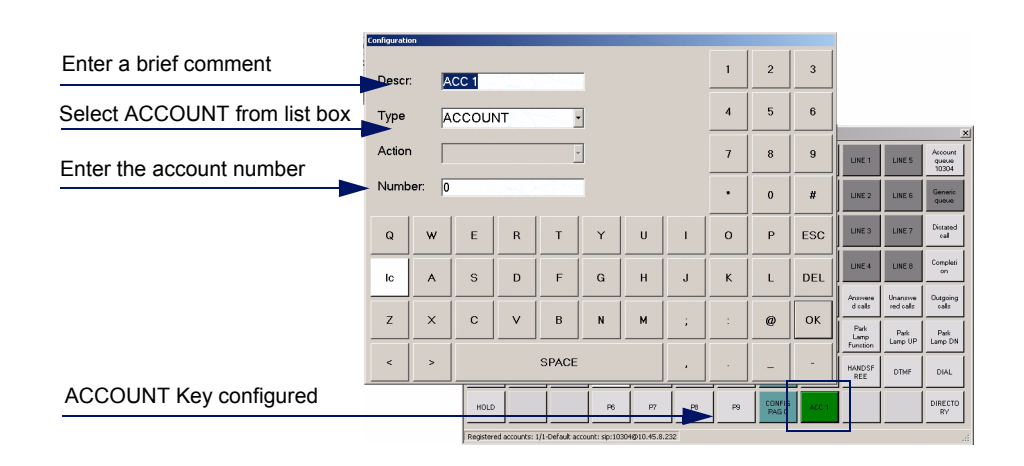

#### HANG-UP

- 1. Click a free key on fixed area;
- 2. select FUNCTION from the list box of Type field;
- 3. select HANG-UP from the list of Action field;
- 4. enter a brief comment in the Descr. field

(to write use keyboard, touch screen or screen keyboard as you prefer);

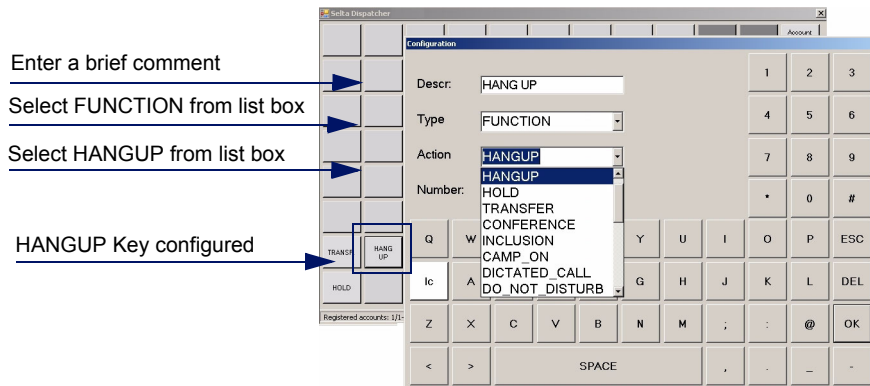

#### **HOLD**

- 1. Click a free key on fixed area;
- 2. select FUNCTION from the list box of Type field;
- 3. select HOLD from the list of Action field;
- 4. enter a brief comment in the Descr. field

(to write use keyboard, touch screen or screen keyboard as you prefer);

5. press OK to save and exit (or ESC to reject changes and exit)

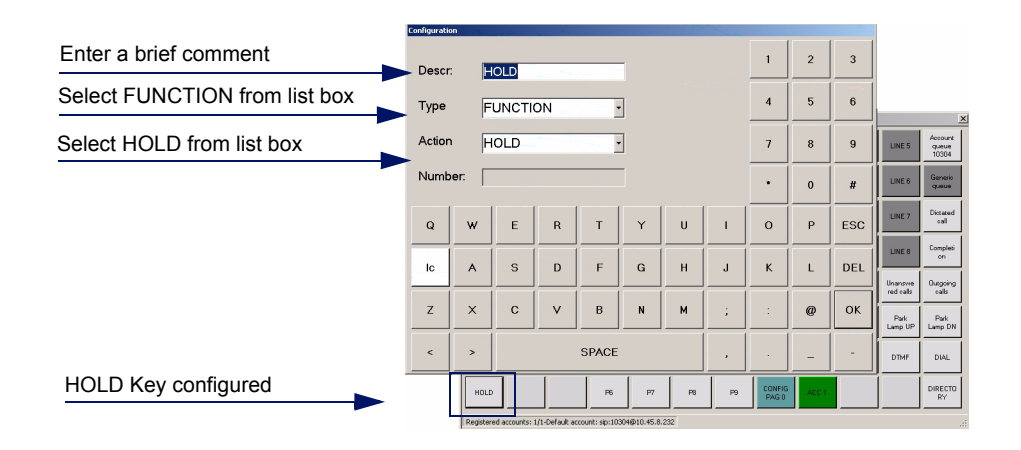

#### **TRANSFER**

- 1. Click a free key on fixed area;
- 2. select FUNCTION from the list box of Type field;
- 3. select TRANSFER from the list of Action field;
- 4. enter a brief comment in the Descr. field

(to write use keyboard, touch screen or screen keyboard as you prefer);

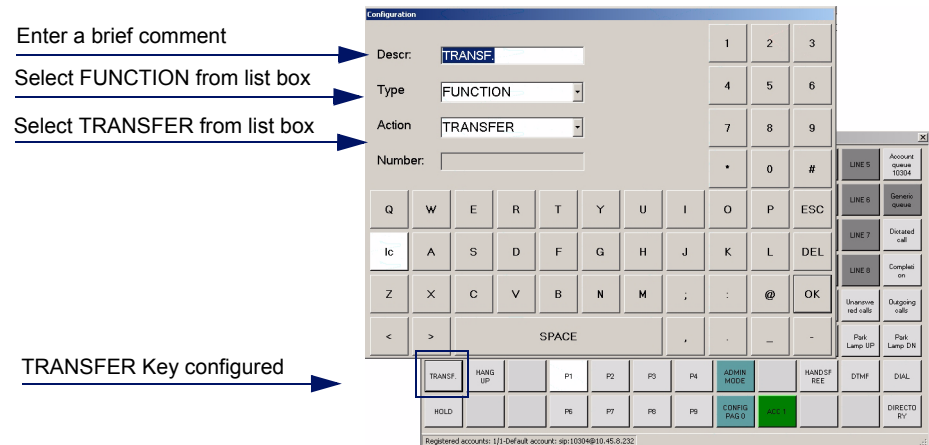

- 1. Click a free key on fixed area;
- 2. select FUNCTION from the list box of Type field;
- 3. select CONFERENCE from the list of Action field;
- 4. enter a brief comment in the Descr. field

(to write use keyboard, touch screen or screen keyboard as you prefer);

5. press OK to save and exit (or ESC to reject changes and exit)

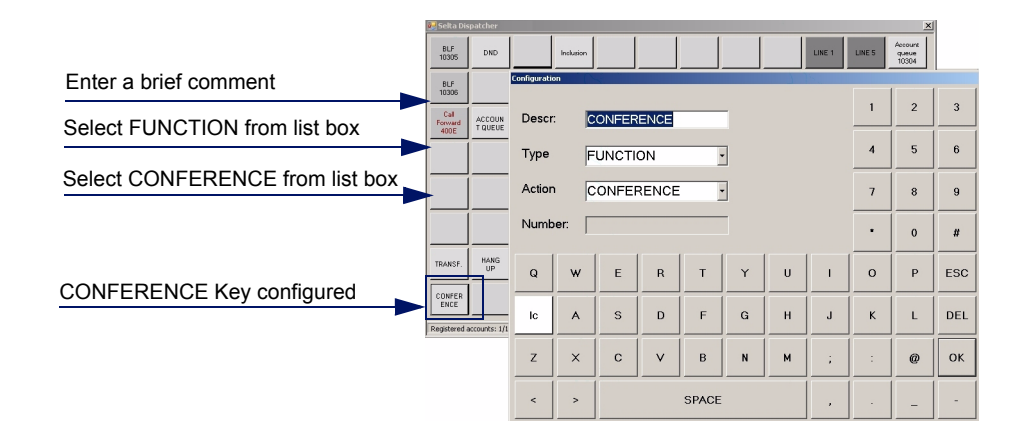

#### INCLUSION

- 1. Click a free key on fixed area;
- 2. select FUNCTION from the list box of Type field;
- 3. select INCLUSION from the list of Action field;
- 4. enter a brief comment in the Descr. field

(to write use keyboard, touch screen or screen keyboard as you prefer);

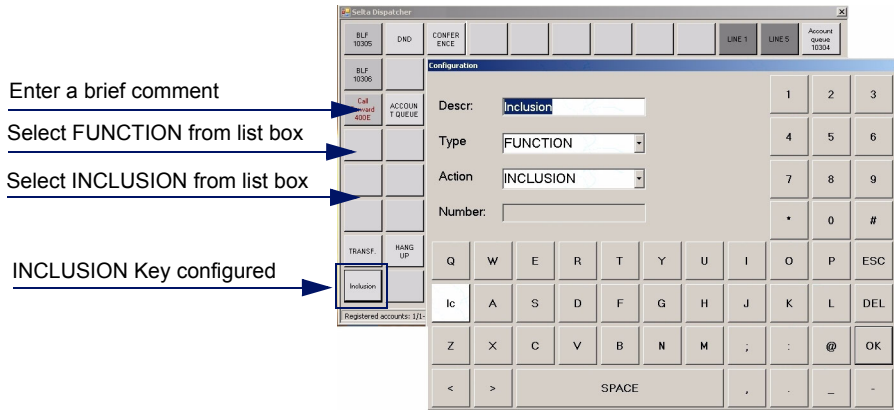

#### CAMP-ON

- 1. Click a free key on fixed area ;
- 2. select FUNCTION from the list box of Type field;
- 3. select CAMP-ON from the list of Action field;
- 4. enter a brief comment in the Descr. field

(to write use keyboard, touch screen or screen keyboard as you prefer);

5. press OK to save and exit (or ESC to reject changes and exit)

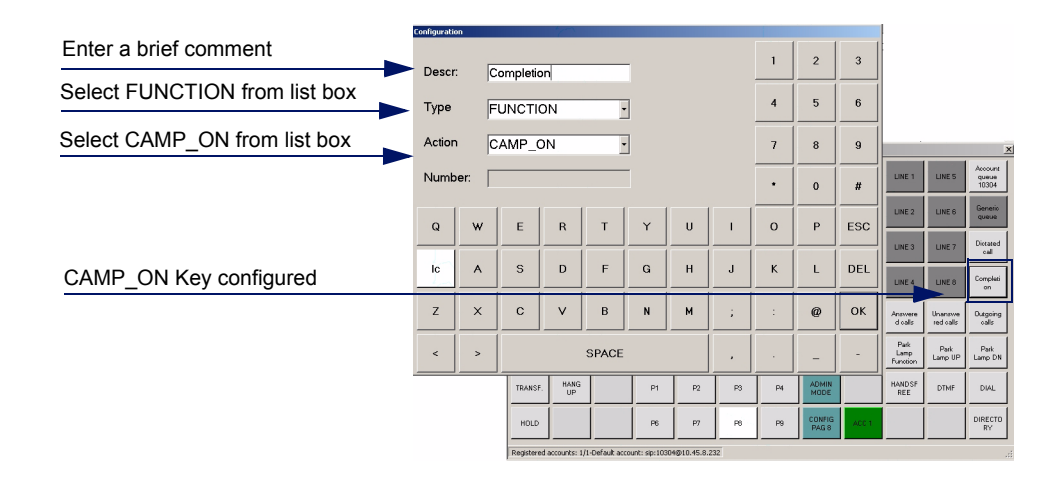

#### DICTATED CALL

- 1. Click a free key on fixed area;
- 2. select FUNCTION from the list box of Type field;
- 3. select DICTATED CALL from the list of Action field;
- 4. enter a brief comment in the Descr. field

(to write use keyboard, touch screen or screen keyboard as you prefer);

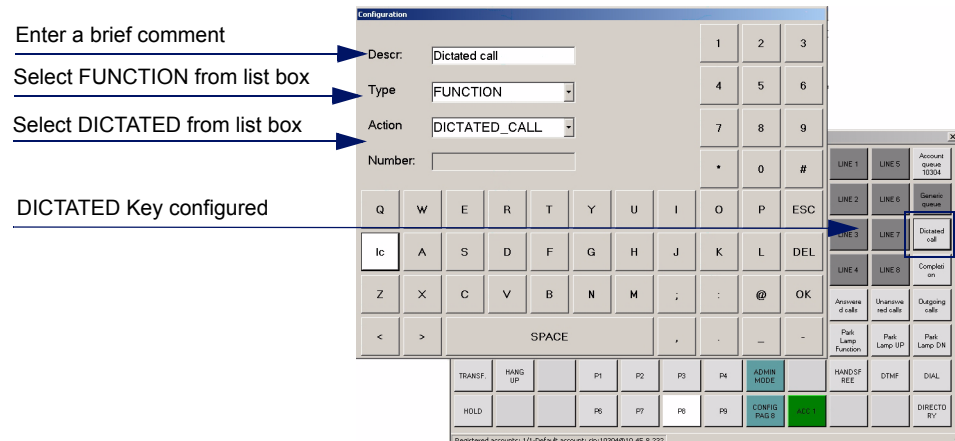

- 1. Click a free key on fixed area;
- 2. select FUNCTION from the list box of Type field;
- 3. select DO NOT DISTURB from the list of Action field;
- 4. enter a brief comment in the Descr. field

(to write use keyboard, touch screen or screen keyboard as you prefer);

5. press OK to save and exit (or ESC to reject changes and exit)

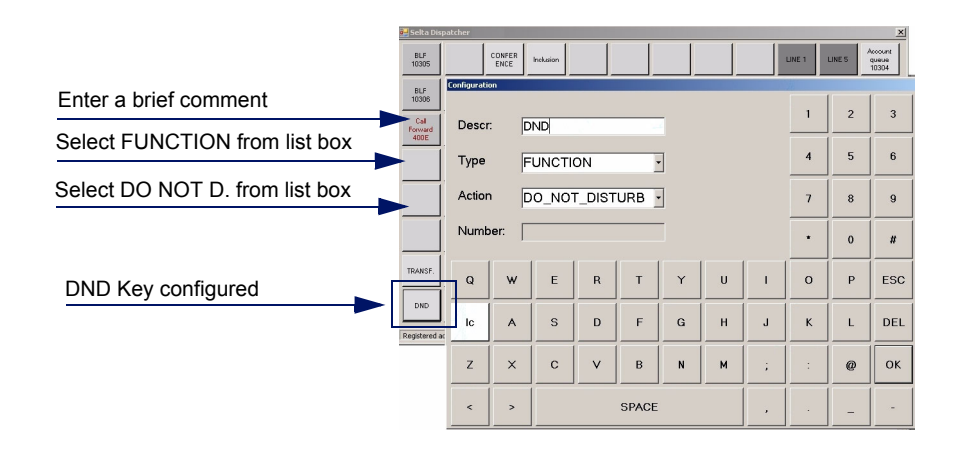

#### DTMF

- 1. Click a free key on fixed area;
- 2. select FUNCTION from the list box of Type field;
- 3. select DTMF from the list of Action field;
- 4. enter a brief comment in the Descr. field

(to write use keyboard, touch screen or screen keyboard as you prefer);

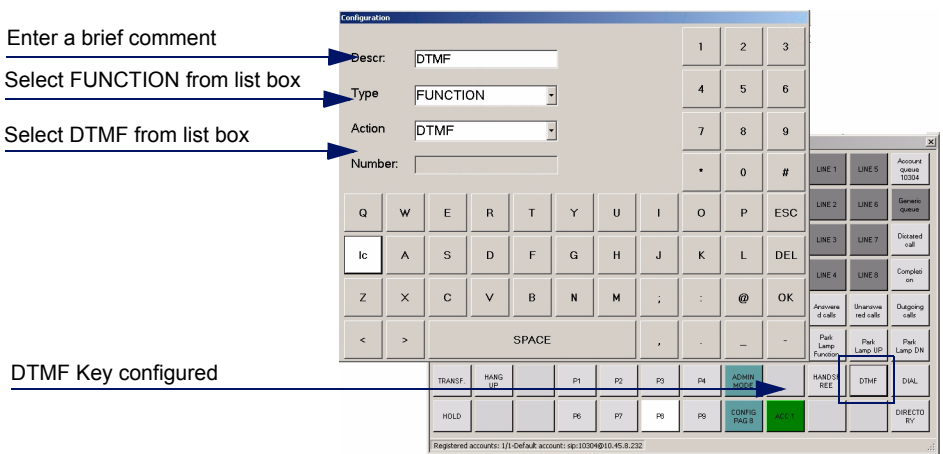

#### DIAL

- 1. Click a free key on fixed area;
- 2. select FUNCTION from the list box of Type field;
- 3. select DIAL from the list of Action field;
- 4. enter a brief comment in the Descr. field

(to write use keyboard, touch screen or screen keyboard as you prefer);

5. press OK to save and exit (or ESC to reject changes and exit)

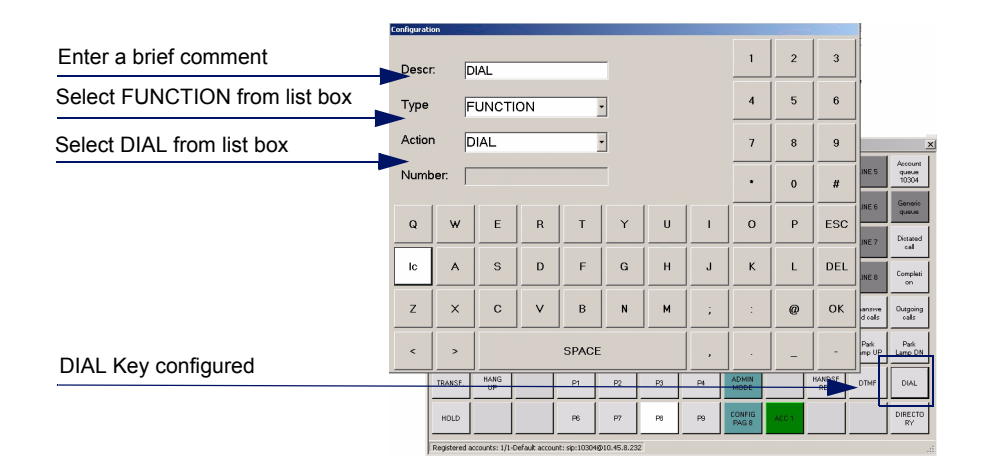

#### PAGE

- 1. Click a free key on fixed area;
- 2. select FUNCTION from the list box of Type field;
- 3. select PAGE from the list of Action field;
- 4. enter a brief comment in the Descr. field (to write use keyboard, touch screen or screen keyboard as you prefer);
- 5. enter the page number (from 0 to 12)
- 6. press OK to save and exit (or ESC to reject changes and exit)

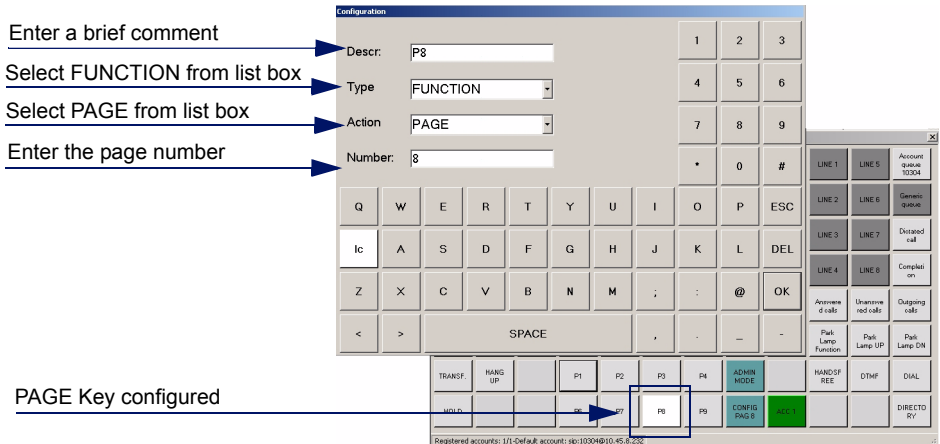

#### HANDSFREE/HANDSET

- 1. Click a free key on fixed area;
- 2. select FUNCTION from the list box of Type field;
- 3. select HANDS-FREE from the list of Action field;
- 4. enter a brief comment in the Descr. field (to write use keyboard, touch screen or screen keyboard as you prefer);
- 5. press OK to save and exit (or ESC to reject changes and exit)

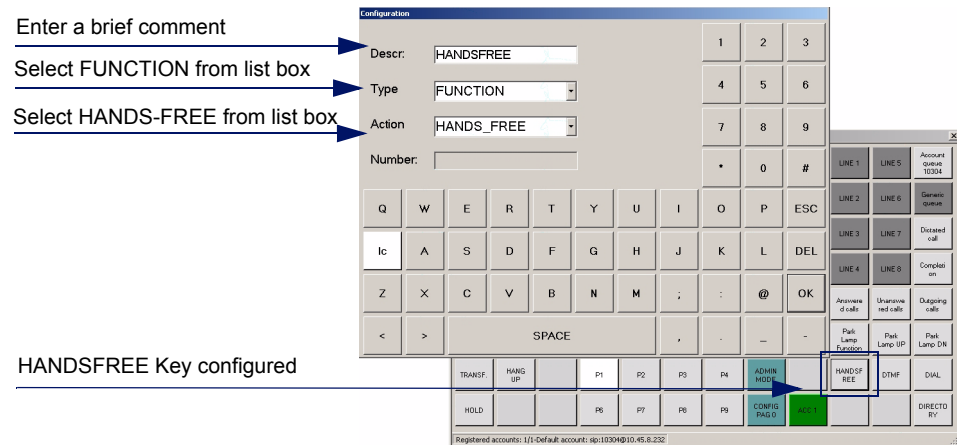

#### DSS-BLF DSS-BLF-UP DSS-BLF-DOWN

- 1. Click a free key on fixed area;
- 2. select FUNCTION from the list box of Type field;
- 3. select DSS\_BLF/DSS\_BLF\_DN/DSS\_BLF\_DOWN from the list of Action field;
- 4. enter a brief comment in the Descr. field

(to write use keyboard, touch screen or screen keyboard as you prefer);

- 5. enter the page number where DSSBLF keys, dedicated to park lamp feature, have been configured (*remember that a whole dynamic page has to be programmed with DSSBLF keys to realize the "Park Lamps" function*)
- 6. press OK to save and exit (or ESC to reject changes and exit)

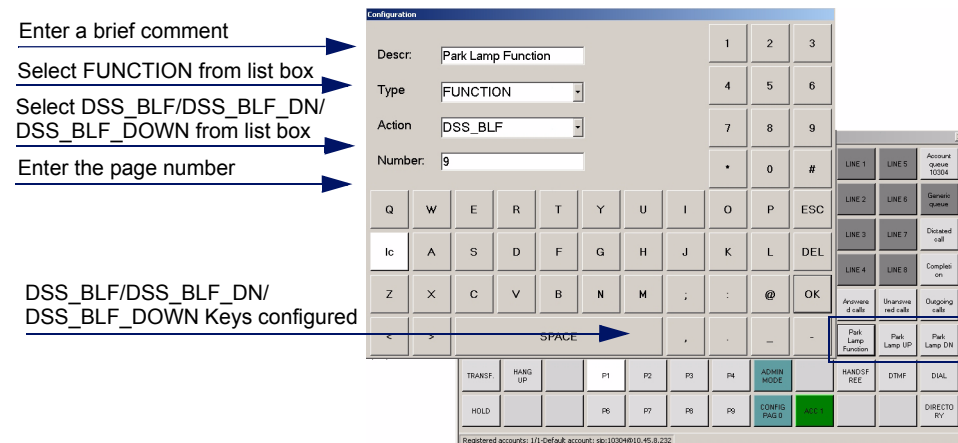

#### LOGIN

- 1. Click a free key on fixed area;
- 2. select FUNCTION from the list box of Type field;
- 3. select LOGIN from the list of Action field;
- 4. enter a brief comment in the Descr. field (to write use keyboard, touch screen or screen keyboard as you prefer);
- 5. press OK to save and exit (or ESC to reject changes and exit)

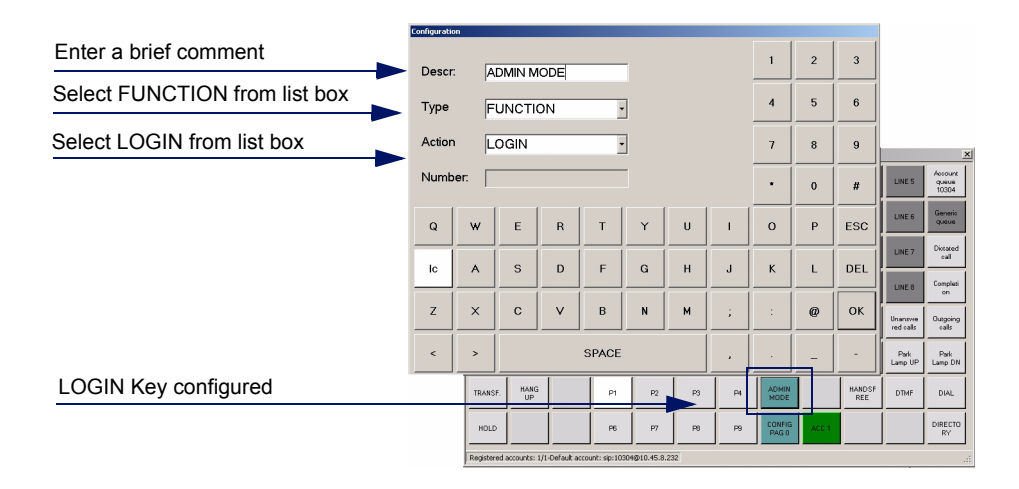

#### UNANSWERED CALLS OUTGOING CALLS ANSWERED CALLS

- 1. Click a free key on fixed area;
- 2. select FUNCTION from the list box of Type field;
- 3. select UNANSWERED/OUTGOING/ANSWERED CALLS from the list of Action field;
- 4. enter a brief comment in the Descr. field (to write use keyboard, touch screen or screen keyboard as you prefer);
- 5. press OK to save and exit (or ESC to reject changes and exit)

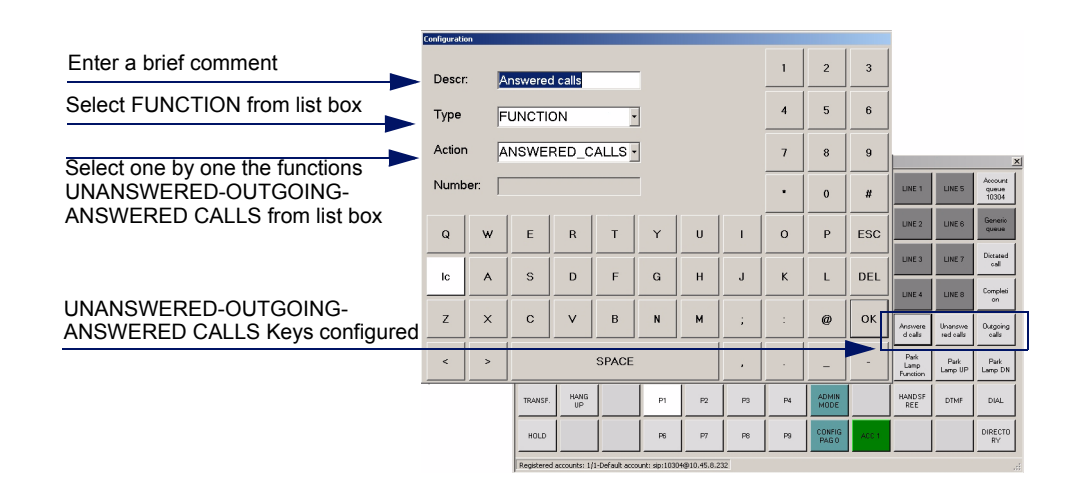

#### **DIRECTORY**

- 1. Click a free key on fixed area;
- 2. select FUNCTION from the list box of Type field;
- 3. select DIRECTORY from the list of Action field;
- 4. enter a brief comment in the Descr. field

(to write use keyboard, touch screen or screen keyboard as you prefer);

5. press OK to save and exit (or ESC to reject changes and exit)

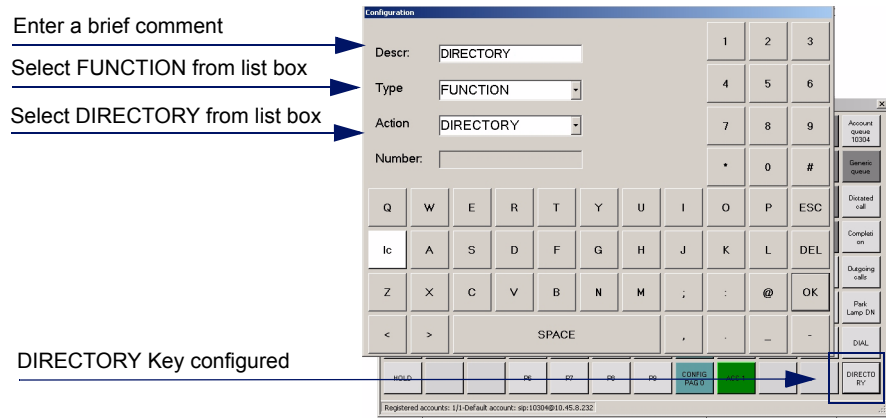

6. open **xml\_config.xml** file in the local installation path and follow carefully the instructions of [Configuring Directory database](#page-44-0) paragraph.

### <span id="page-42-0"></span>8.2. Configuring ODC application from <xml\_config.xml>

Open **xml\_config.xml** file in the local installation path, with a text editor and set the basic window characteristics.

#### <span id="page-42-1"></span>8.2.1. Building the window interface

The following table shows the significant parameters for setting physical characteristics of GUI interface.

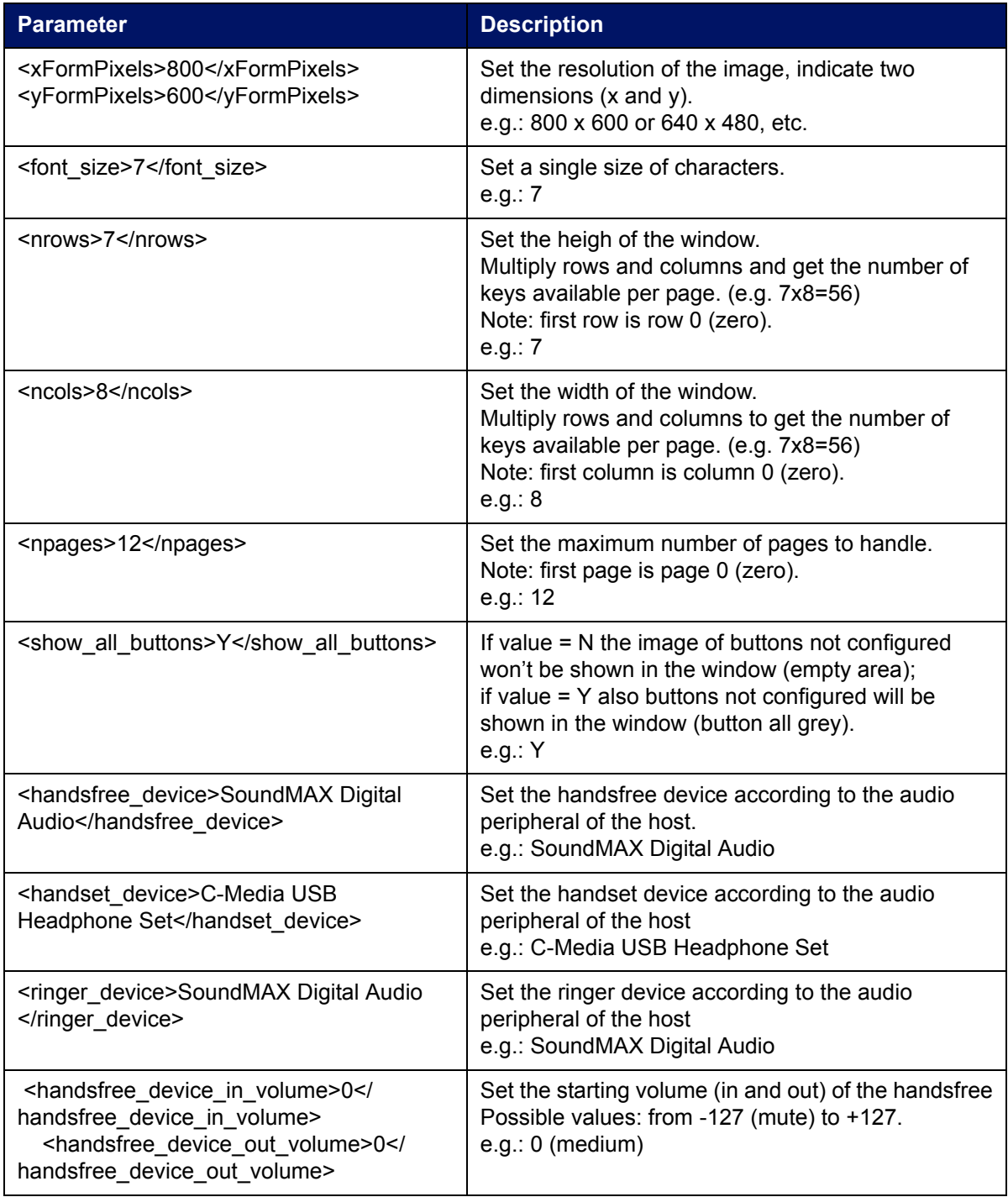

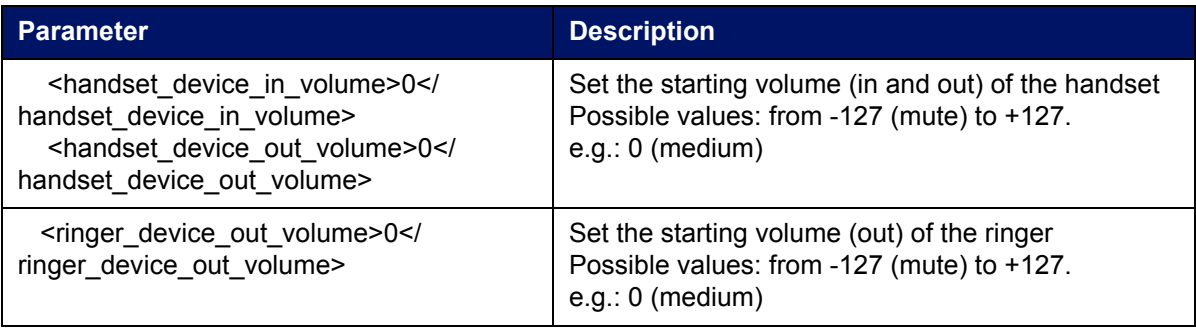

#### <span id="page-43-0"></span>8.2.2. Configuring SIP account

Assign the telephone number to ODC console accoring with the SELTA system numbering plan.

The following table shows only the significant parameters for setting first account.

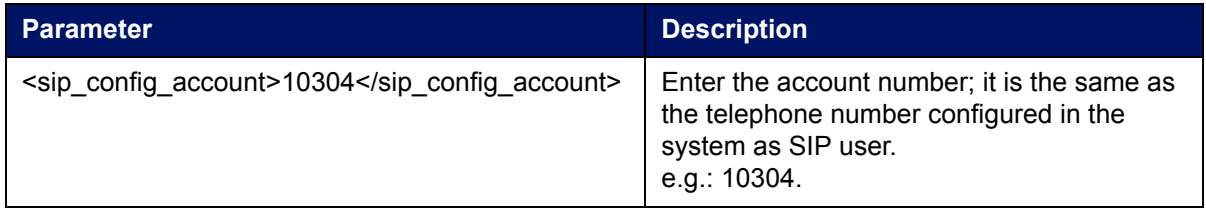

#### <span id="page-44-0"></span>8.2.3. Configuring Directory database

The following table shows the significant parameters for setting directory database.

The examples given are referred to SAMIP scenario where dispatchers automatically acquire contacts from the system to which they belong.

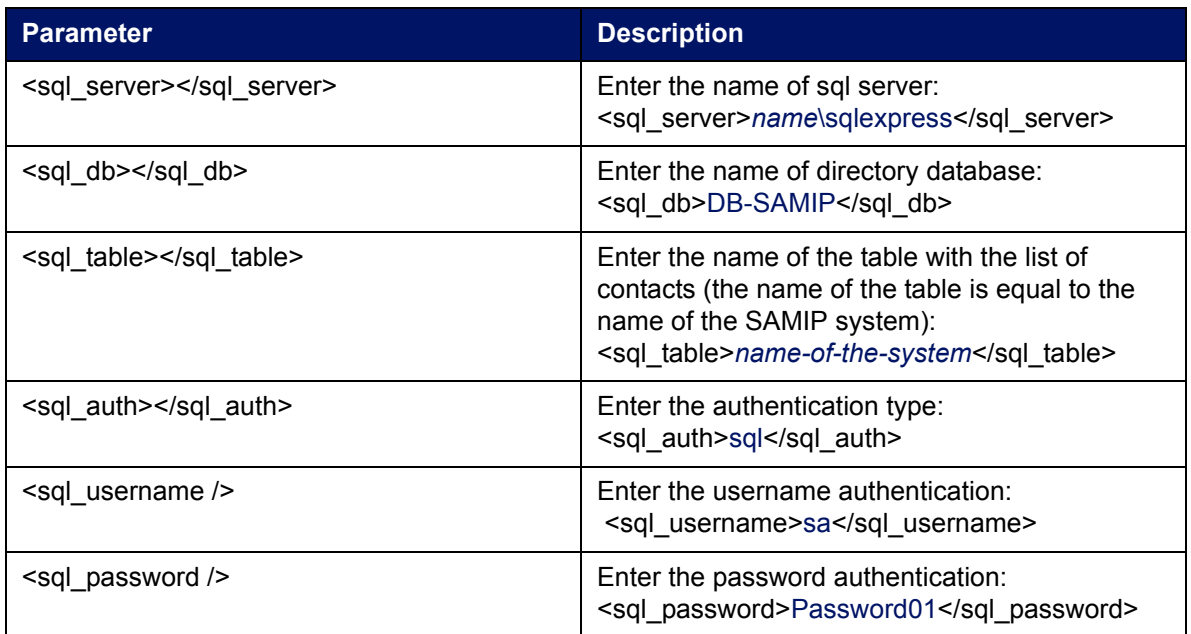

The following figure explains the automatic process to acquire contacts from the SQL database.

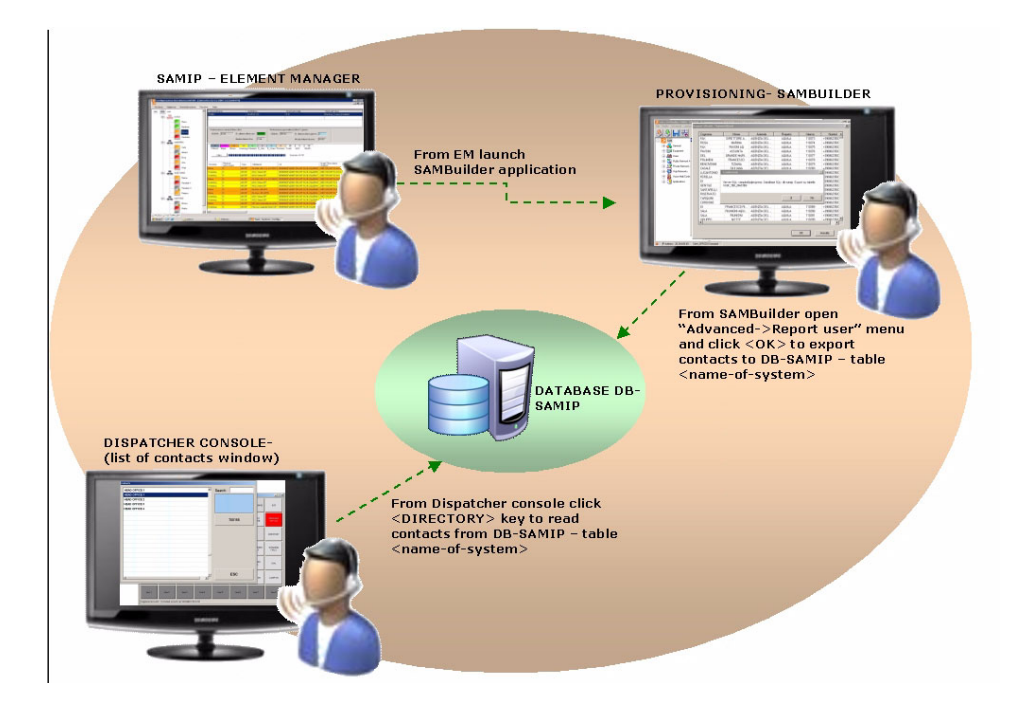

The Directory window opens the list of contacts present in the connected database, and the information displayed are exported from <SAMBuilder->Users->Advanced->LDAP Users> table. Configuring ODC application from <xml\_config.xml>

### <span id="page-45-0"></span>8.2.4. Configuring functions keys

The following table shows how to set all the provided function.

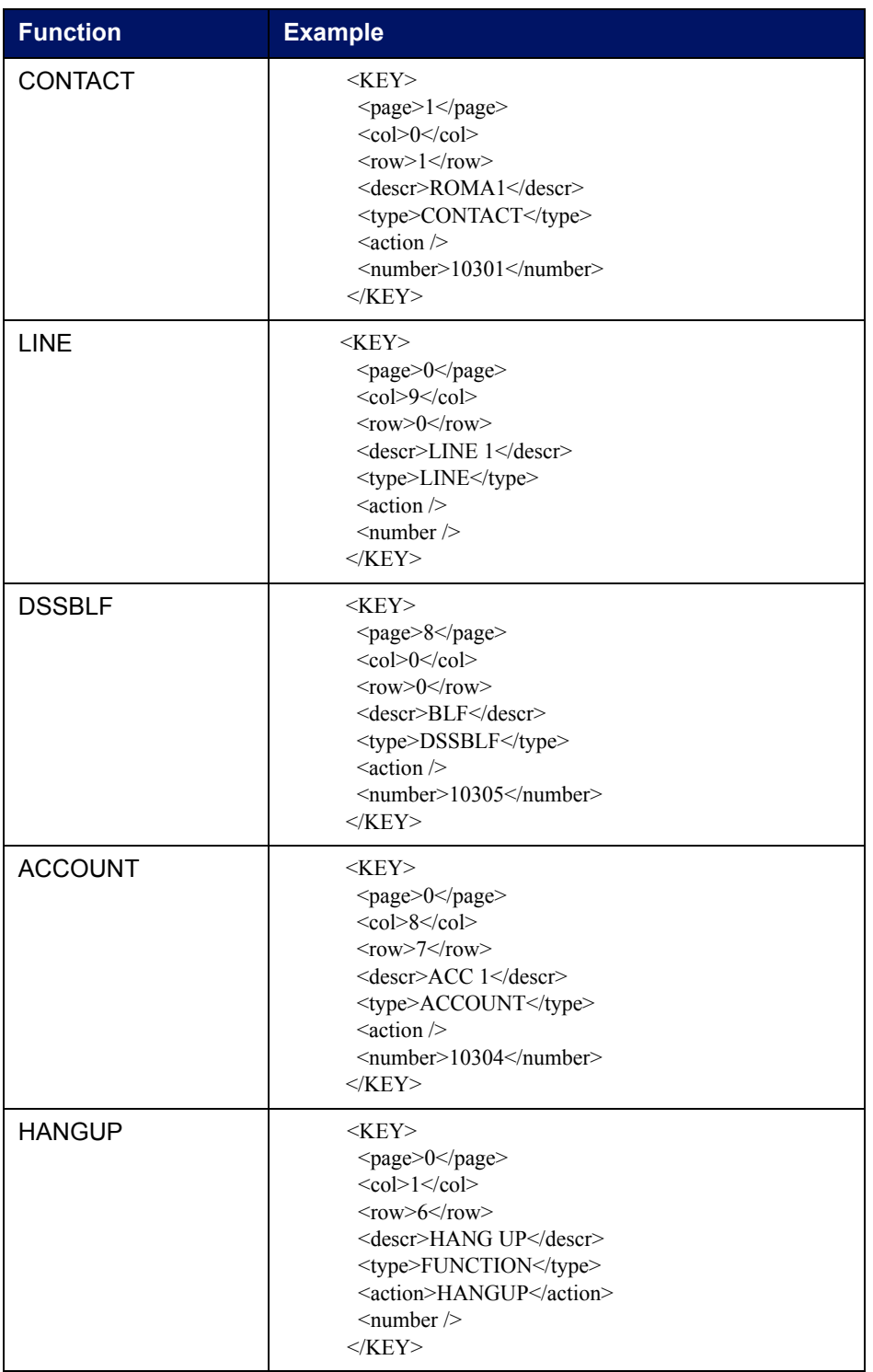

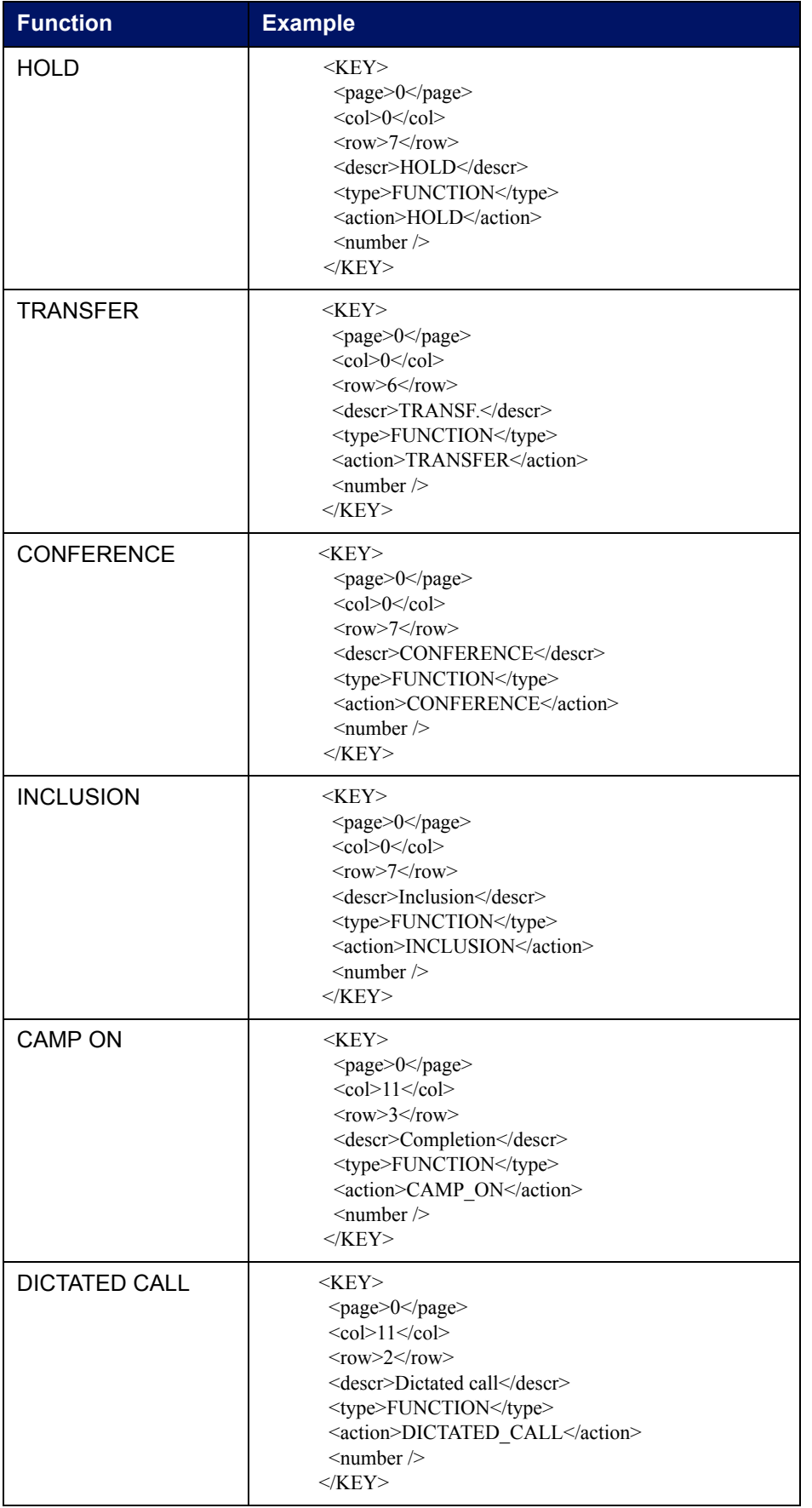

Configuring ODC application from <xml\_config.xml>

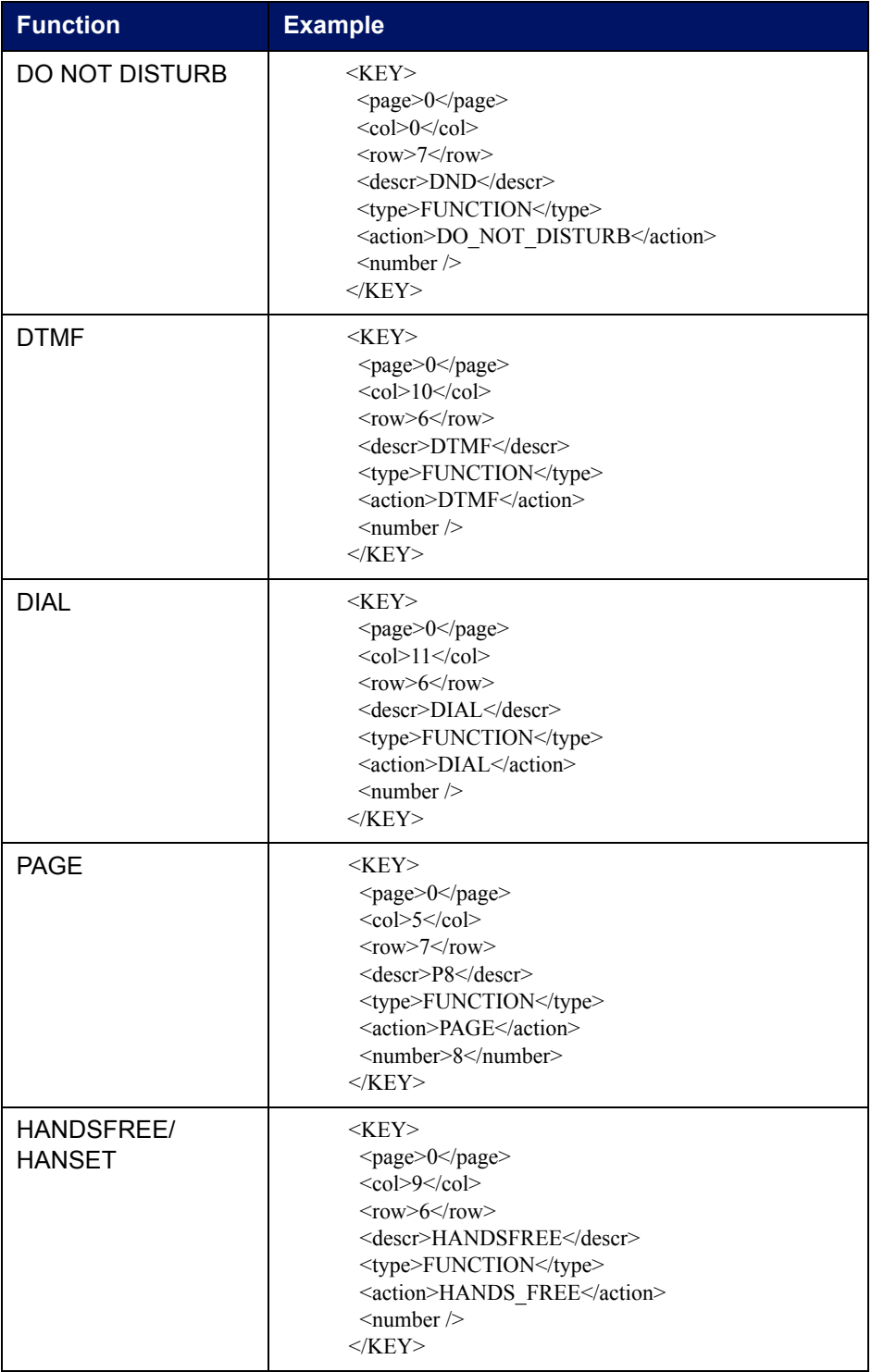

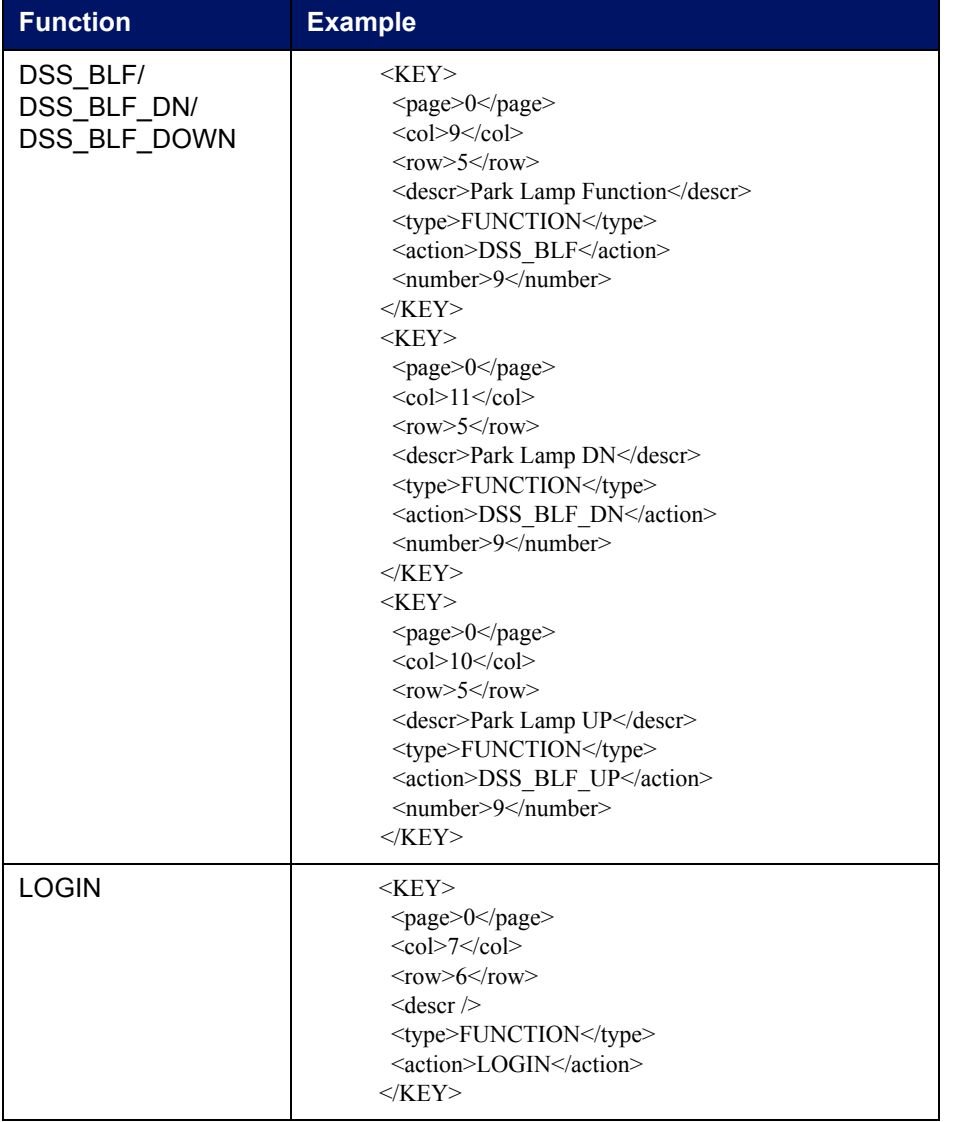

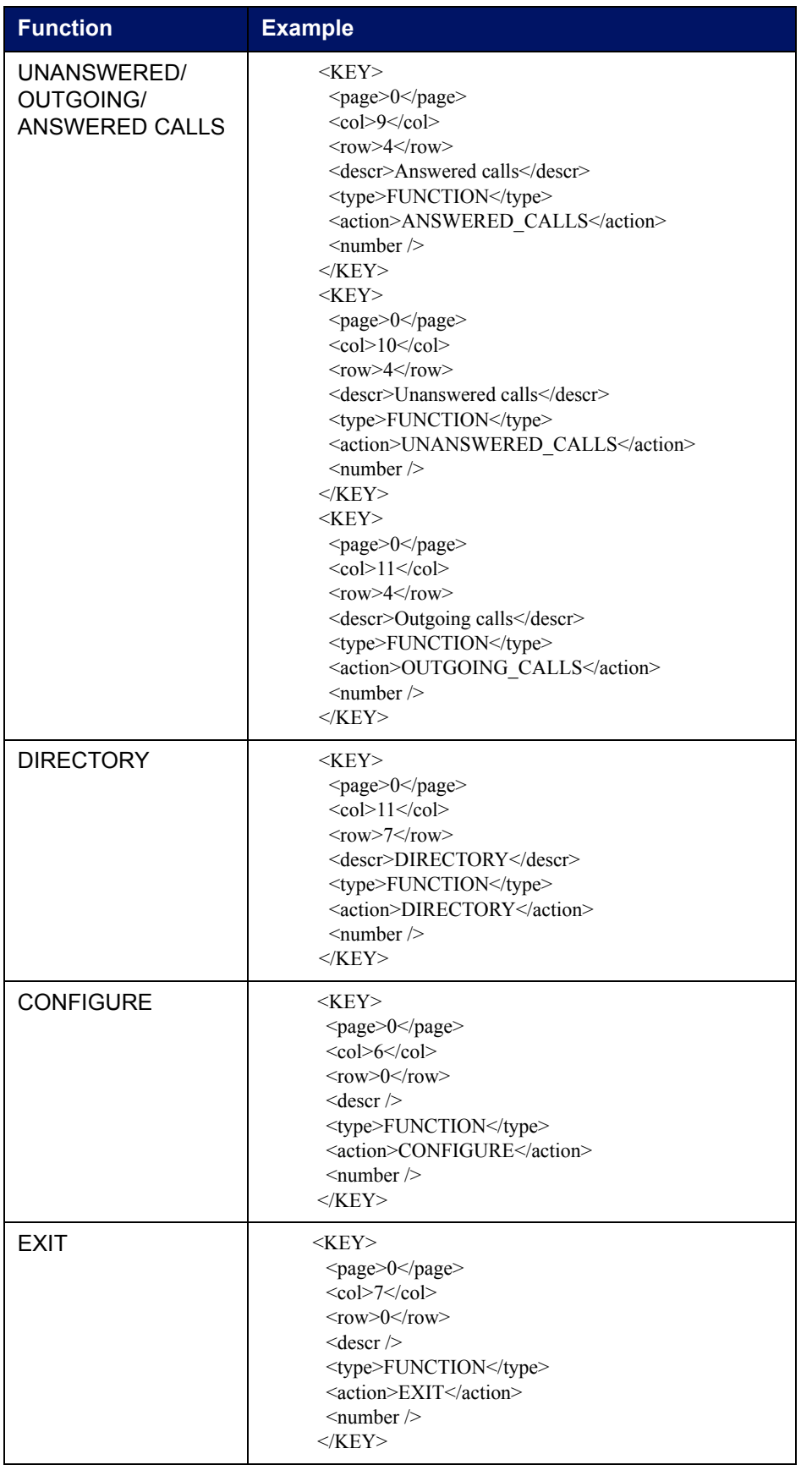

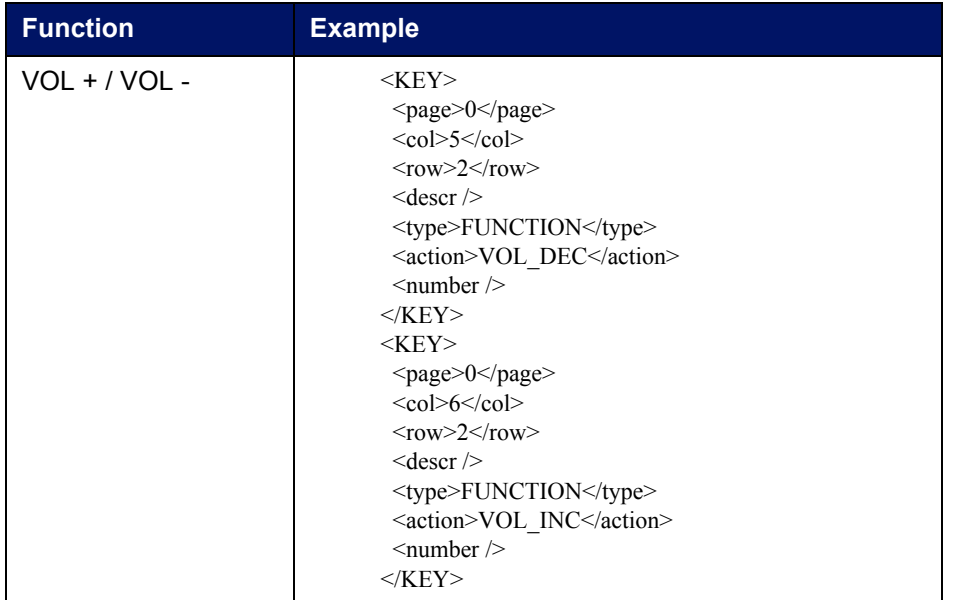

#### <span id="page-50-0"></span>8.2.5. Configuring shortcut keys

The following example shows how to set a new shortcut key in the table, besides the default keys described in **Shortcuts table** paragraph:

```
...
<Shortcuts>
 \langle key>F6<\ranglekey>
  <type>FUNCTION</type>
 <action>DICTATED CALL</action>
  <number />
 </Shortcuts>
```
...

The meaning of the parameters is the following:

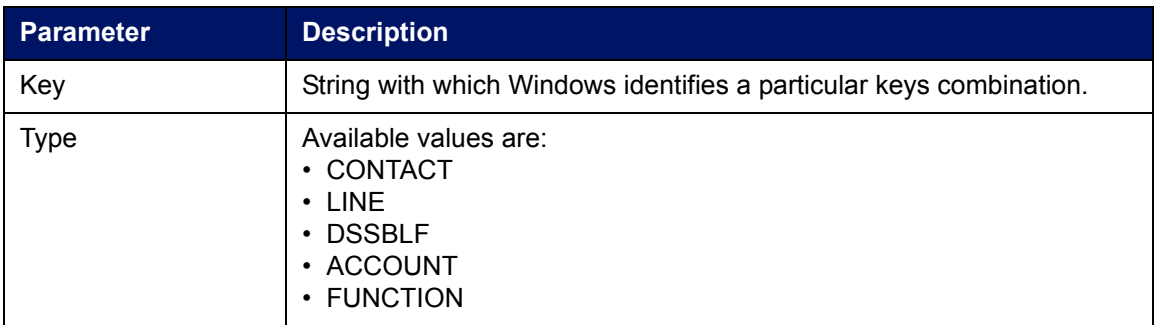

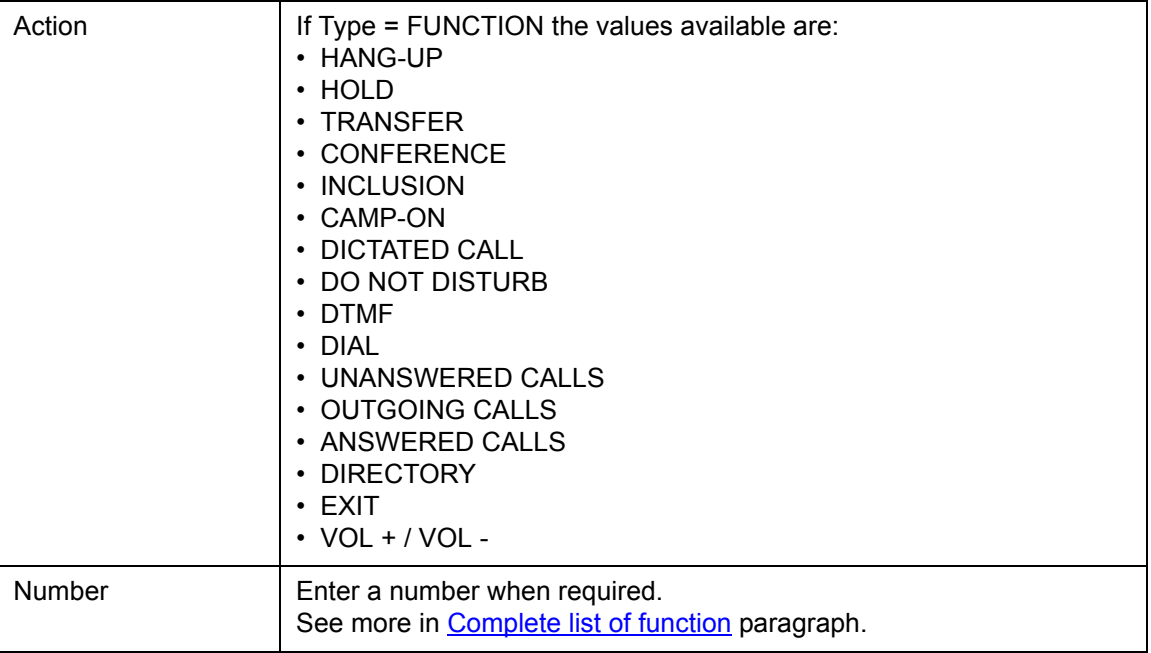

### <span id="page-52-0"></span>8.3. Configuring SIP Publish

To collect and advertise presence in Presence Server, the presentity is preformed by "Line State Server" application of SELTA.

To install and configure "Line State Server" application please consult "Line State Server - Administrator's guide code 723034015-A0-GB" and finish with the configuration of publish method as described below.

From the command line, execute "**LineStateSrv - config**" and open the Line State Server configuration main form and setup the following:

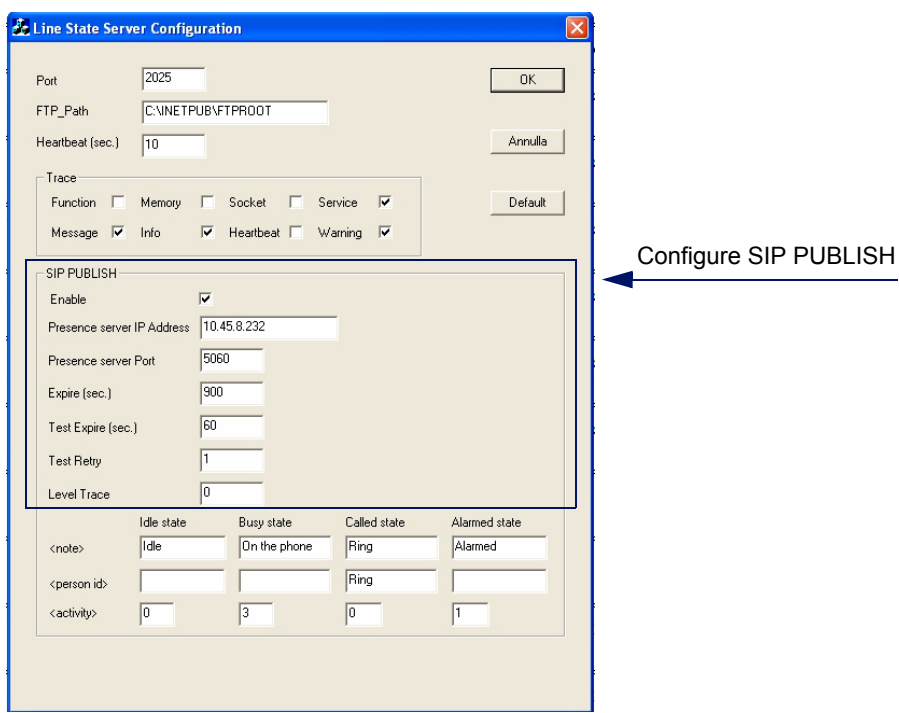

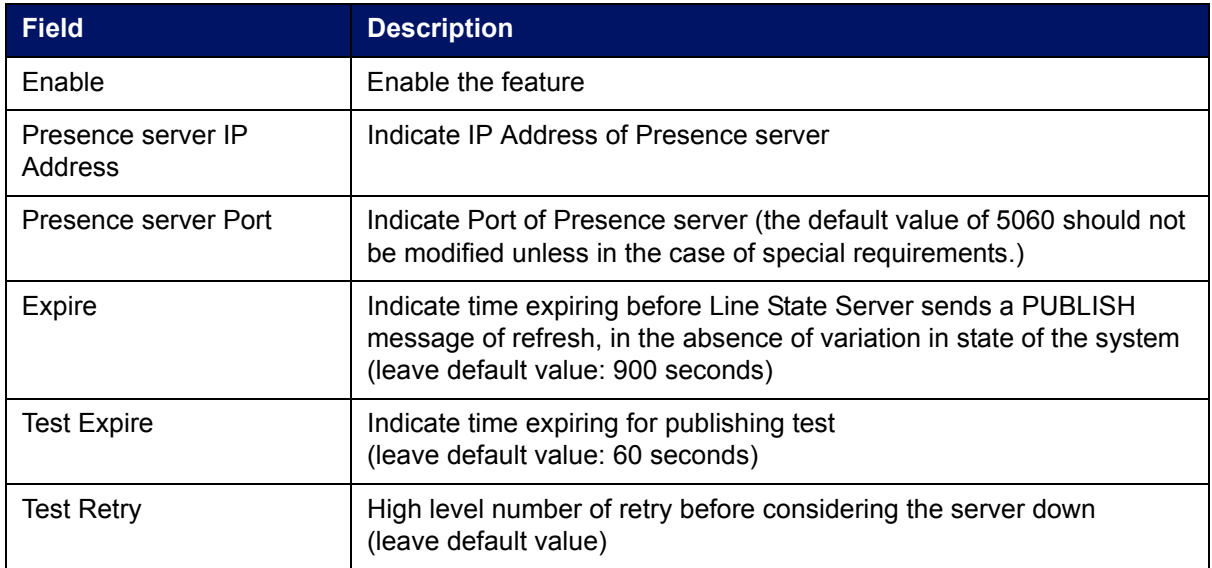

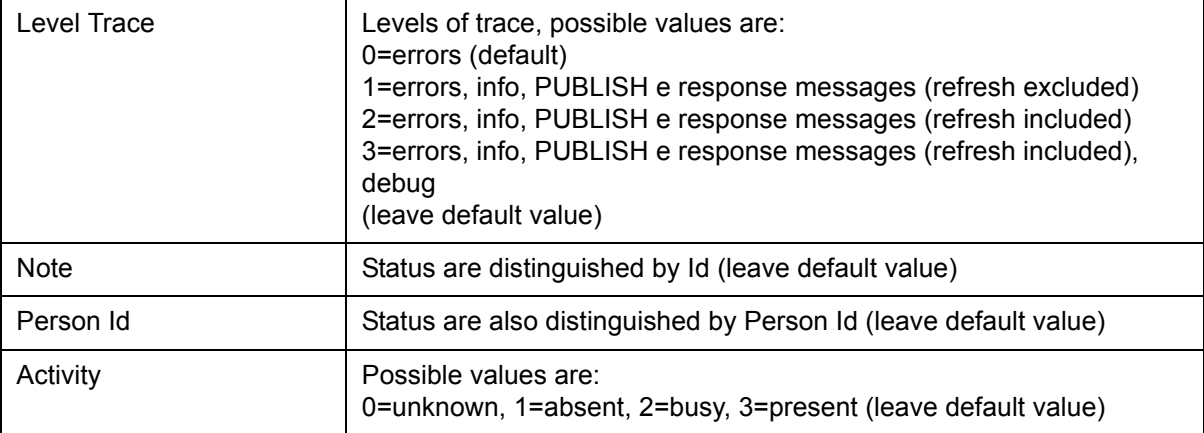

<span id="page-54-0"></span>The path of user's windows will contain the following files, when the application will regularly run:

- <span id="page-54-1"></span>• **xml\_config.xml** file: contains ODC parameters configuration (*personal function keys, configuration pages, etc.*);
- sip\_config.cfg: it is the configuration file with SIP parameters;
- **call log.xml**: contains the lists of saved answered, unanswered and outgoing calls.

#### **CAUTION!** Basic requirements are the following:

- 1. TFTP server is required;
- 2. on TFTP server, there must be one SIP configuration file for each ODC console belonging to SELTA system;
- 3. configuration of each ODC application, and future changes, will be saved in *<*authentication windows name>.xml file (e.g."*rossimario.xml*") on TFTP server, file must have **write permission**, and locally to the host, in the user's windows path (e.g. "*C:\Documents and Settings\petror.SELTATEL\Dati applicazioni\SeltaDispatcher*") in the file named <xml\_config.xml.>

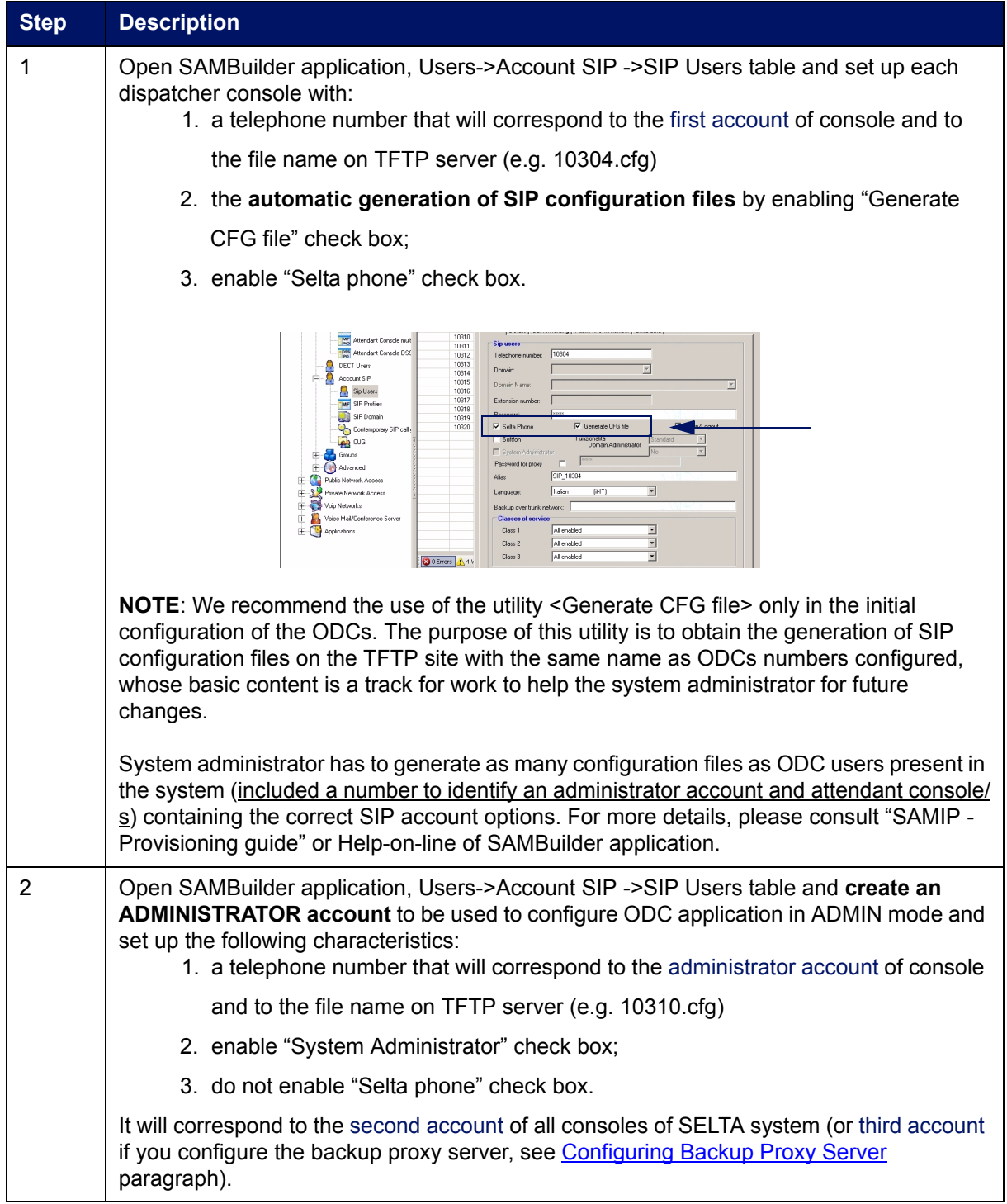

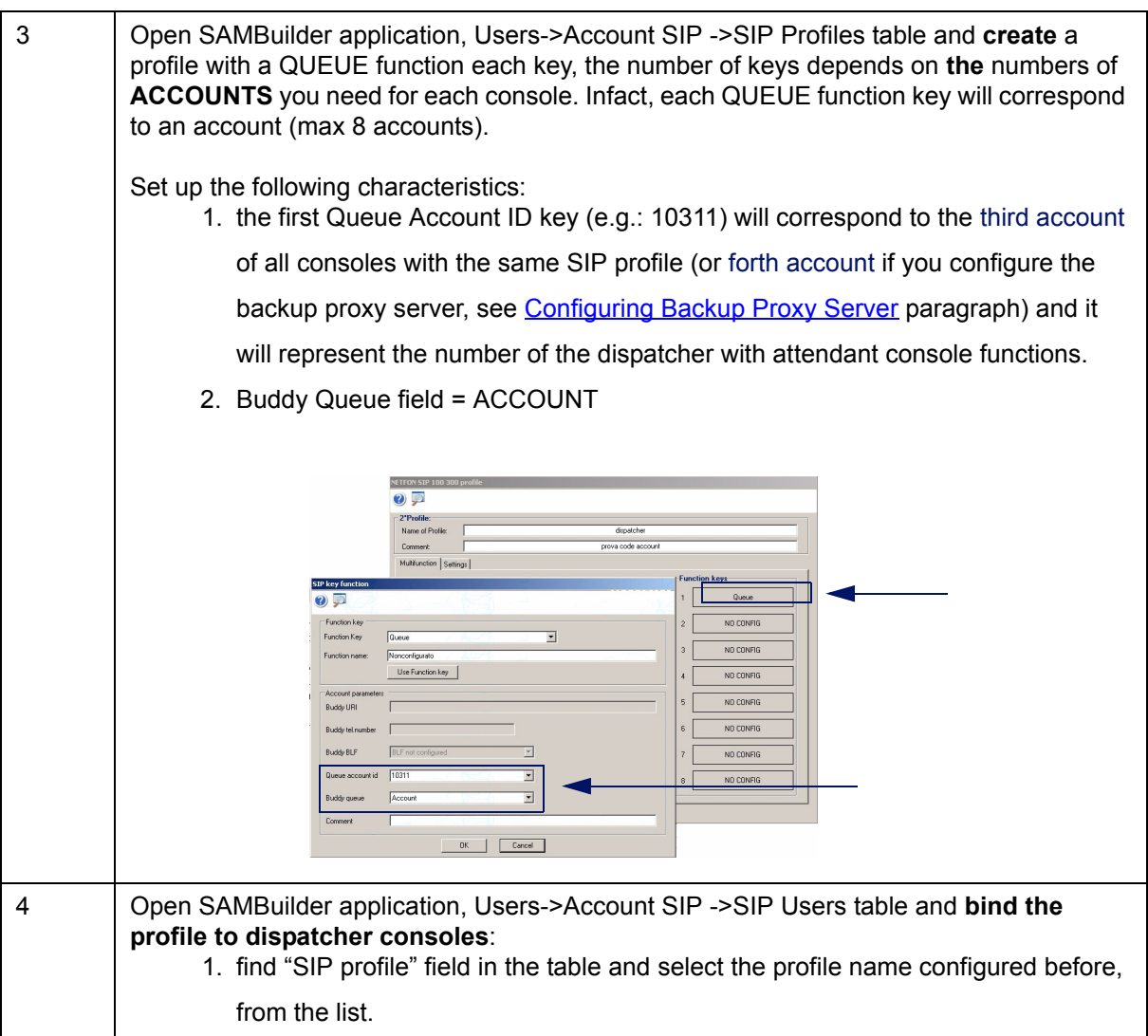

5 Open SAMBuilder application, General->Advanced ->Multiproperty Blocks table, enable AREA 1 check box and enter the telephone number that you configured in STEP 3 (first Queue Account ID key, e.g.: 10311). It will guarantee the exclusion from traffic of attendant console account (e.g.:10311) when required. -<br>Multiproperty Blocks.  $\bm{Q}$  p Telephone number for AC call overflow GTNS Telephone number for: AC Traffic handling weights: Queue length:  $\boxed{100}$ Trunk  $\overline{\triangledown}$  Area 1 10311 Trunk weight Б 줔 Tie-line  $\sqrt{100}$  $\equiv$ Internal weight  $\sqrt{1}$ 글  $\Box$  Area 2 ٦ Ξ Tie-line weight  $\sqrt{1}$  $\Box$  Area 3 Parking time: - 1  $\overline{d}$ Recall weight  $\sqrt{3}$ 글  $\Box$  Area 4 - 1 Parking weight  $\sqrt{2}$  $\sqrt{2}$  $\overline{\div}$ Minutes AC call handling mode  $\nabla$  Automatic transfer  $\overline{\mathbf{r}}$ Every AC Automatic AC exclusion Manage a TL caller to<br>unanswered NS No timer  $\overline{\phantom{a}}$  $\Box$  Manage calls to AC in GTNS Manage calls to AC in WTNS Restore default configuration  $OK$ Cancel 6 Open SAMBuilder application, Users->Account SIP ->SIP Users table, select the number of the attendant console (e.g.: 10311) and setup: 1. the call forwarding on No Reply after 30 seconds; 2. the call forwarding On Busy. The destination numbers can correspond to analogue, digital, IP or SIP users or to Voice Mail number. It will guarantee the call answer by a user or by a message of Voice Mail.Sip Users... Numtel 10311 (SIP\_10311) ? 厚 General | Details | Call forwarding | Public known number | Extra data | **Call forwarding** Always Destination Advanced Protocol Domain Type **IP LOCAL ADDRESS** IP address / Domain  $10.45.8.232$ No Reply Timer  $\text{Destination} % \begin{minipage}[c]{0.5\linewidth} \centering \setlength{\extrm{min}}{ \begin{tabular}{l} \includegraphics[width=\linewidth]{lipschm} \end{tabular} } \caption{The \textit{Stabm} $\mathcal{N}_1$ is the \textit{Stabm} $\mathcal{N}_2$ and the \textit{Stabm} $\mathcal{N}_1$ is the \textit{Stabm} $\mathcal{N}_2$ and the \textit{Stabm} $\mathcal{N}_1$ is the \textit{Stabm} $\mathcal{N}_2$ and the \textit{Stabm} $\mathcal{N}_1$ is the \textit{Stabm} $\mathcal{N}_2$ and the \textit{Stabm} $\math$  $10301$  $30 \text{ sec.}$  $\overline{\mathbf{r}}$ Protocol Domain Type Advanced П  $\overline{\sin 2}$ **IP LOCAL ADDRESS**  $\overline{\phantom{a}}$ IP address / Domain  $\frac{1}{10}$ On busy Destination  $10101$ Domain Typ п  $\overline{\text{sip:} \quad \blacktriangleright$ **IP LOCAL ADDRESS** IP address / Domain  $10.45.8.232$ 

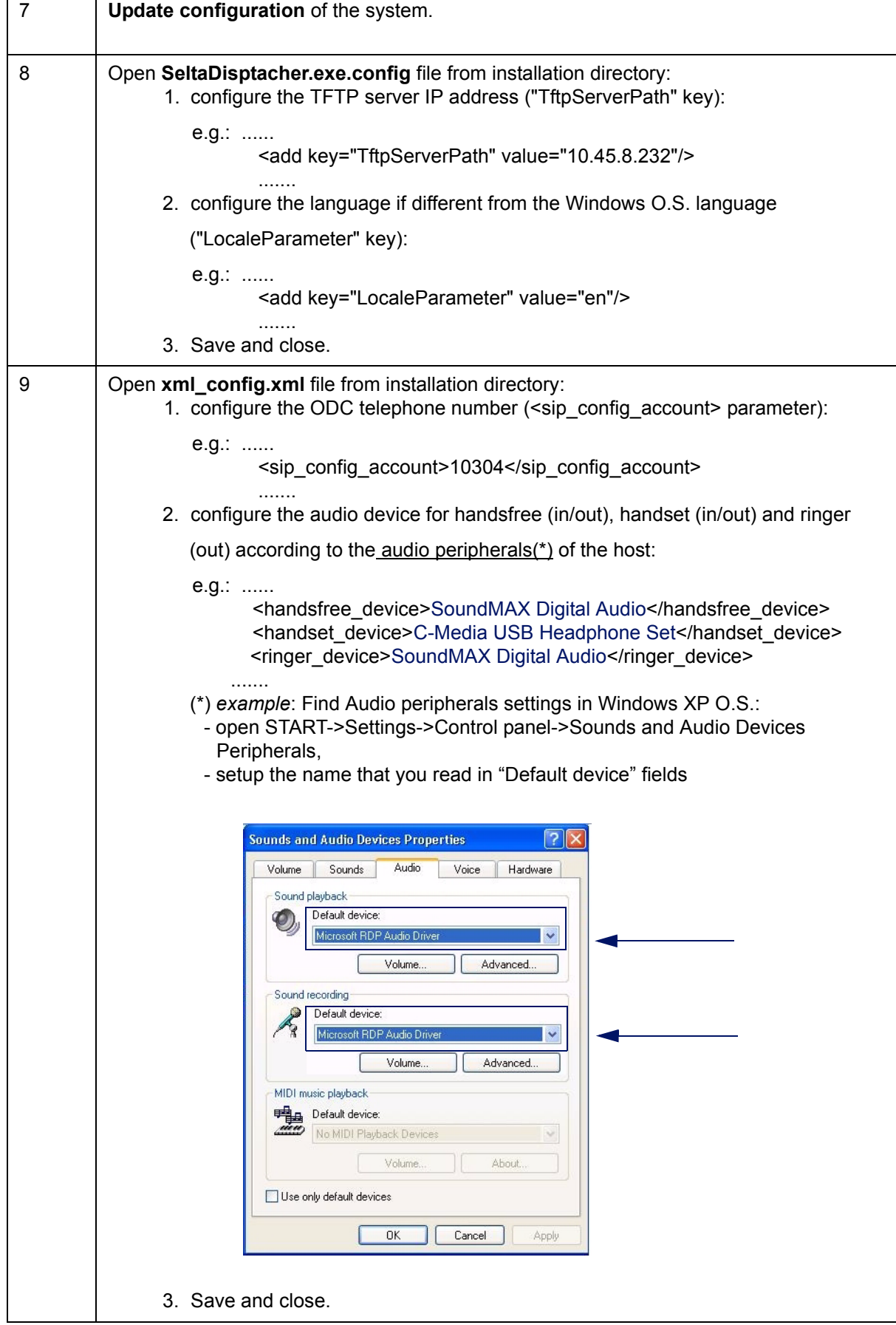

 $\mathbf{r}$ 

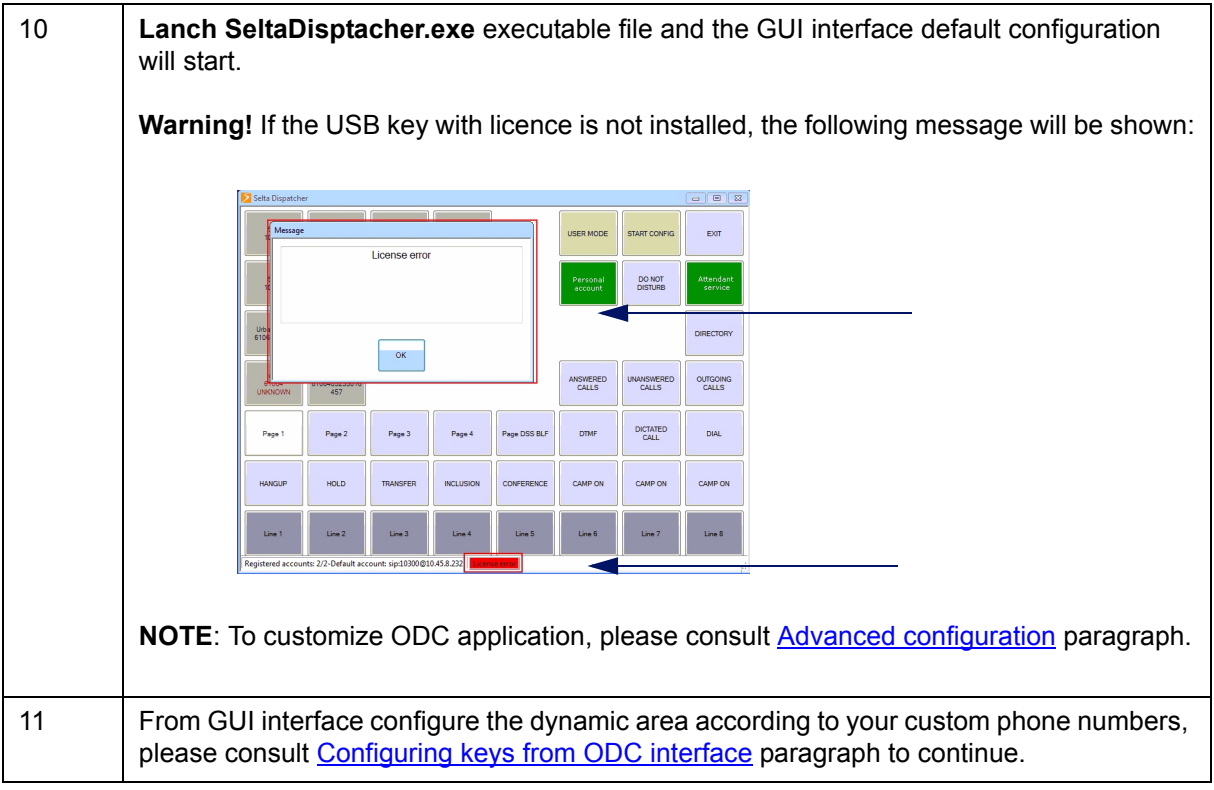

#### <span id="page-60-0"></span>9.1. Example of <Account parameters> in configuration file

See below an extract of configuration file on TFTP server (e.g. 10304.cfg), concerning only the **fixed** "Account parameters", generated after the configuration from SAMBuilder, as described previously. So notice that the numbers present in the following extract (account numbers and IP addresses), may obviously change.

\_\_\_\_\_\_\_\_\_\_\_\_\_\_\_\_\_\_\_\_\_\_\_\_\_\_\_\_\_\_\_\_\_\_\_\_\_\_\_\_\_\_\_\_\_\_\_\_\_\_\_\_\_\_\_\_\_\_\_\_\_\_\_\_\_\_\_\_\_\_\_\_\_\_\_\_\_\_\_\_\_

#### **# #ACCOUNT 0: MAIN (first account) #**

--id sip:10304@10.45.8.232 --registrar sip:10.45.8.232 --reg-timeout 10 --realm \* --username 10304 --password 10304 --publish --proxy sip:10.45.8.232;lr --next-account

#### **# #ACCOUNT 1: ADMINISTRATOR (second account)**

- **#**
- --id sip:10310@10.45.8.232
- --registrar sip:10.45.8.232
- --reg-timeout 10
- --realm \*
- --username 10310
- --proxy sip:10.45.8.232;lr
- --next-account

#### **# #ACCOUNT 2: ATTENDANT CONSOLE (third account) #** --id sip:10311@10.45.8.232

- --registrar sip:10.45.8.232
- --reg-timeout 10
- --realm \*
- --username 10311
- --password 10311
- --proxy sip:10.45.8.232;lr

If you configure the backup proxy server, the **fixed** "Account parameters" will be as the following example:

\_\_\_\_\_\_\_\_\_\_\_\_\_\_\_\_\_\_\_\_\_\_\_\_\_\_\_\_\_\_\_\_\_\_\_\_\_\_\_\_\_\_\_\_\_\_\_\_\_\_\_\_\_\_\_\_\_\_\_\_\_\_\_\_\_\_\_\_\_\_\_\_\_\_\_\_\_\_\_\_\_

**# #ACCOUNT 0: MAIN (first account) #** --id sip:10304@10.45.8.232 --registrar sip:10.45.8.232 --reg-timeout 10 --realm \* --username 10304 --password 10304 --publish --proxy sip:10.45.8.232;lr --next-account

#### **# #ACCOUNT 1: BACKUP PROXY SERVER (second account) #**

- --id sip:10304@10.45.8.157
- --registrar sip:10.45.8.157
- --reg-timeout 10
- --realm \*
- --username 10304
- --password 1234
- --proxy sip:10.45.8.157;lr
- --next-account

## **#**

#### **#ACCOUNT 2: ADMINISTRATOR (third account) #**

--id sip:10310@10.45.8.232 --registrar sip:10.45.8.232 --reg-timeout 10 --realm \* --username 10310 --proxy sip:10.45.8.232;lr --next-account

#### **#**

#### **#ACCOUNT 3: ATTENDANT CONSOLE (fourth account) #**

- --id sip:10311@10.45.8.232
- --registrar sip:10.45.8.232
- --reg-timeout 10
- --realm \*
- --username 10311
- --password 10311
- --proxy sip:10.45.8.232;lr

58

#### <span id="page-62-1"></span><span id="page-62-0"></span>9.2.1. Configuring Backup Proxy Server

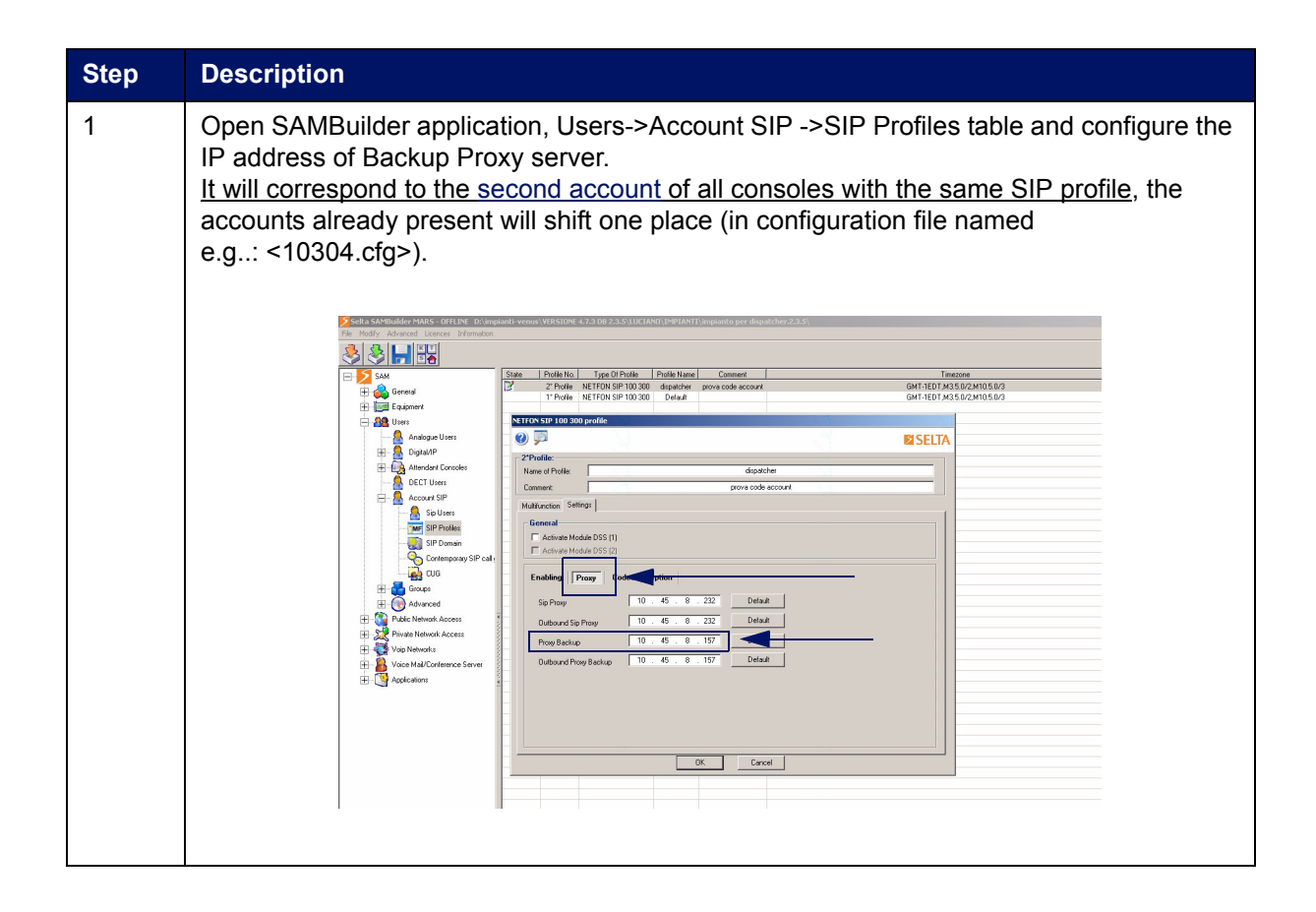

### <span id="page-63-0"></span>Chapter 10 - Installing Operator Dispatcher Console on BeFree console

Operator Dispatcher Console application can run on a BeFree console integrating a 15.0" touchmonitor and an industrial computer. It is an all-in-one unit integrating compact PC and touchscreen and represents the ideal device to use all ODC functionalities in an optimal way.

Please consult the technical documentation, provided with "CONSOLE DISPATCHER TOUCH PC+ACC. code 691000027-A0-IT", for technical characteristics and connections.

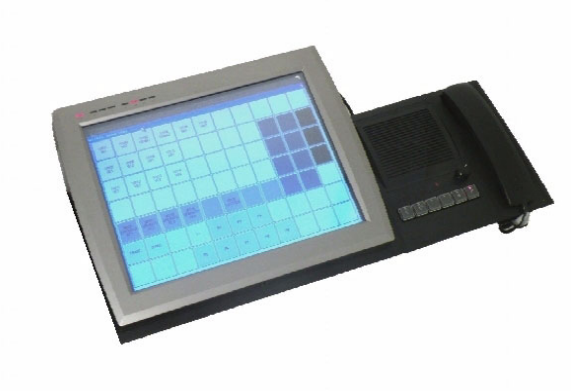

The description of the speakerbox keys supplied, is the following:

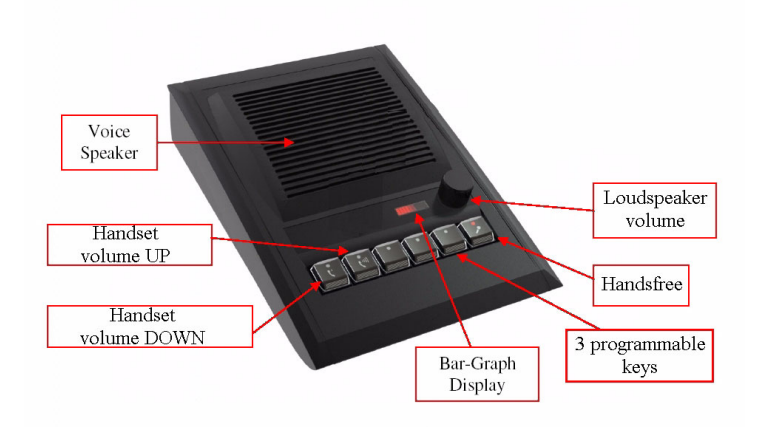